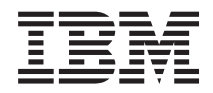

IBM Systems - iSeries Redes Configuración de TCP/IP

*Versión 5 Release 4*

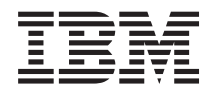

IBM Systems - iSeries Redes Configuración de TCP/IP

*Versión 5 Release 4*

#### **Nota**

Antes de utilizar esta información y el producto al que da soporte, lea la información de la sección ["Avisos",](#page-52-0) en la página 47.

#### **Octava edición (febrero de 2006)**

Esta edición se aplica a la versión 5, release 4, modificación 0 de i5/OS (número de producto 5722–SS1) y a todos los releases y modificaciones subsiguientes hasta que se indique lo contrario en nuevas ediciones. Esta versión no se ejecuta en todos los modelos de sistema con conjunto reducido de instrucciones (RISC) ni tampoco se ejecutan en los modelos CISC.

**© Copyright International Business Machines Corporation 1998, 2006. Reservados todos los derechos.**

# **Contenido**

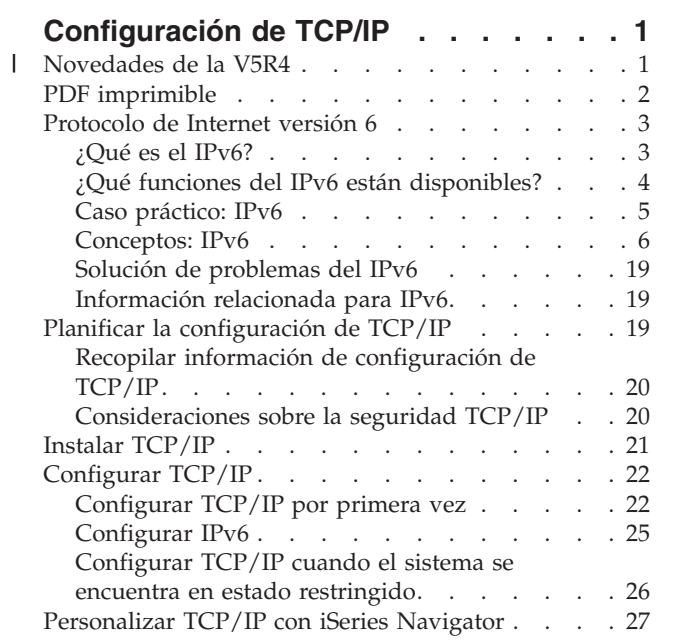

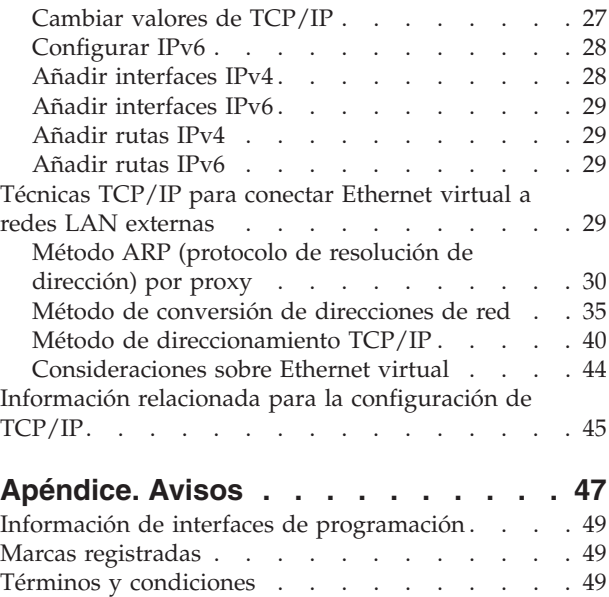

# <span id="page-6-0"></span>**Configuración de TCP/IP**

Ha llegado el servidor que adquirió recientemente y tiene ganas de ponerlo en marcha. En este tema encontrará herramientas y procedimientos para configurar TCP/IP en i5/OS.

Por ejemplo, puede utilizar esta información para crear una descripción de línea, una interfaz de TCP/IP y una ruta. Descubrirá cómo puede personalizar la configuración de TCP/IP mediante iSeries Navigator y aprenderá varias técnicas TCP/IP que le permitirán direccionar los datos que fluyen desde y hacia la red.

Antes de utilizar esta información para configurar TCP/IP, consulte el apartado Instalación y utilización de hardware para asegurarse de que ha instalado todos los componentes de hardware necesarios. Una vez haya completado las tareas iniciales de la configuración de TCP/IP, ya podrá ampliar las posibilidades del servidor con aplicaciones, protocolos y servicios TCP/IP para satisfacer sus necesidades concretas.

#### **Novedades de la V5R4** |

Este tema describe los cambios realizados en esta colección de temas para V5R4. |

#### **Mejoras en el soporte de IPv6** |

**Las funciones nuevas del protocolo de Internet versión 6 (IPv6) son coherentes a nivel de producto con las funciones respectivas de IPv4.** | |

#### **Ahora IPv6 da soporte a las siguientes funciones:** |

- | Bucle de retorno
- <sup>1</sup> Todos los adaptadores Ethernet (10/100 Mbps, 1 Gbps y 10 Gbps)
- | Ethernet virtual entre particiones
- **Con IPv6, pueden utilizarse simultáneamente múltiples adaptadores Ethernet.** |

#### **Ahora IPv6 da soporte a las siguientes funciones:** |

- | · Difusión múltiple
- | Fragmentación y reensamblado
- v Extensiones básicas de sockets (RFC 3494) |

# **Configuración de IPv6** |

- v Se han eliminado las acciones Iniciar y Detener TCP/IP en la carpeta **Configuración de TCP/IP**. |
- v IPv6 puede iniciarse y detenerse de la misma manera que IPv4 con los mandatos Iniciar TCP/IP | (STRTCP) y Finalizar TCP/IP (ENDTCP). IPv6 no puede iniciarse ni detenerse de forma independiente de IPv4. | |
- | La interfaz de bucle de retorno IPv6, :: 1, se crea automáticamente por omisión cuando se inicia TCP/IP. |
- 1 Se ha eliminado el asistente de configuración de IPv6.
- | . Puede utilizar la interfaz nueva para configurar la autoconfiguración de direcciones sin estado.
- | También puede utilizar el asistente nuevo para crear interfaces IPv6.
- v Se han añadido las funciones Configurar, Iniciar, Detener y Eliminar al menú contextual de la pantalla Autoconfiguración de direcciones sin estado de IPv6. | |

# <span id="page-7-0"></span>**Nombres de alias** |

En IPv4 e IPv6, ahora puede utilizar nombres de alias. Puede especificar un nombre que identifique una | interfaz en IPv4 o en IPv6, en lugar de utilizar la notación decimal por puntos. Los nombres de alias de | interfaz pueden configurarse utilizando mandatos de lenguaje de control (CL) e iSeries Navigator. |

## **Lista de interfaces preferentes** |

Ahora puede crear una lista de interfaces preferentes para seleccionar qué adaptadores y direcciones IP | serán la interfaz preferente para la selección de agentes ARP (protocolo de resolución de dirección) por | proxy de direcciones IP virtuales. Esta lista está disponible tanto para direcciones IP virtuales como para | Ethernet virtual. |

#### **Cambios de la V5R4** |

#### **Los túneles ya no están soportados en IPv6:** |

v IPv6, IPv4 y PPPoE (protocolo de punto a punto a través de Ethernet) pueden utilizarse en el mismo adaptador. | |

| • Los direccionadores de red pueden utilizarse para enviar paquetes IPv6 a través de una red IPv4.

**Las configuraciones de IPv6 de releases anteriores no se migrarán a V5R4.** |

#### **Cómo ver la información nueva o cambiada** |

Para ayudarle a ver los lugares donde se han efectuado cambios técnicos, esta información utiliza los | siguientes elementos gráficos: |

- | La imagen > marca el lugar en que empieza la información nueva o modificada.
- | La imagen « marca el lugar en el que acaba la información nueva o modificada.

Para obtener más información sobre las novedades o los cambios de este release, consulte el | Memorándum para los usuarios. |

# **PDF imprimible**

Este tema explica cómo ver e imprimir un PDF de esta información.

Para ver o bajar la versión PDF de este documento, seleccione [Configuración](rzai2.pdf) de TCP/IP (aproximadamente 667 KB).

Puede ver o bajar estos temas relacionados:

- Planificar y configurar la seguridad de iSeries (2,8 MB)
	- Planificar la seguridad básica del sistema para proteger el servidor iSeries y sus operaciones asociadas
- Configurar la seguridad del sistema
- v Solución de problemas de TCP/IP (920 KB)
	- Solucionar problemas relacionados con las conexiones o el tráfico TCP/IP tanto para IPv4 como para IPv6.

# **Más información**

| | | |

También puede ver o imprimir los siguientes documentos PDF:

• IBM Redbooks:

- <span id="page-8-0"></span>– **TCP/IP Tutorial and Technical [Overview](http://w3.itso.ibm.com/itsoapps/Redbooks.nsf/9445fa5b416f6e32852569ae006bb65f/dd2f20357e4f664a852569f50070b892?OpenDocument)** (7 MB) Este libro rojo IBM proporciona información acerca de los conceptos básicos de TCP/IP.
- **TCP/IP for [AS/400:](http://w3.itso.ibm.com/itsoapps/Redbooks.nsf/9445fa5b416f6e32852569ae006bb65f/baba0a045143082086256810007527b0?OpenDocument) More Cool Things Than Ever** (9 MB) Este libro rojo de IBM incluye una amplia lista de servicios y aplicaciones de TCP/IP habituales.

# **Guardar archivos PDF**

Para guardar un archivo PDF en la estación de trabajo para verlo o imprimirlo:

- 1. Pulse el botón derecho sobre el PDF en su navegador (pulse el botón derecho del ratón sobre el enlace anterior).
- 2. Pulse en la opción que guardar el PDF localmente. |
	- 3. Vaya al directorio donde desea guardar el PDF.
	- 4. Pulse **Guardar**.

# **Bajar Adobe Reader**

Necesita tener instalado Adobe Reader en el sistema para ver o imprimir estos PDF. Puede bajar una |

| copia gratuita del sitio Web de [Adobe](http://www.adobe.com/products/acrobat/readstep.html) (www.adobe.com/products/acrobat/readstep.html)  $\blacksquare$ .

# **Protocolo de Internet versión 6**

El protocolo de Internet versión 6 (IPv6) tiene un papel fundamental en el futuro de Internet, y usted puede utilizar IPv6 en el servidor iSeries. Este tema incluye información general sobre IPv6 y cómo se implementa en el servidor.

IPv6 es la versión actualizada IPv4 y está sustituyendo gradualmente a IPv4 como estándar de Internet.

Los temas siguientes proporcionan información básica sobre IPv6 y cómo utilizar IPv6 en el servidor iSeries.

# **¿Qué es el IPv6?**

Averigüe porqué el protocolo de Internet versión 6 (IPv6) está sustituyendo al protocolo de Internet versión 4 (IPv4) como estándar de Internet y cómo sacarle provecho.

IPv6 es la versión actualizada del protocolo de Internet. En gran parte de Internet se utiliza IPv4, un protocolo fiable y elástico que viene utilizándose desde hace más de 20 años. Sin embargo, IPv4 tiene limitaciones que podrían causar problemas a medida que Internet crece.

En concreto, hay un déficit cada vez más importante de direcciones IPv4, necesarias para todos los dispositivos nuevos que se incorporan a Internet. La clave para la mejora de IPv6 es la expansión del espacio de direcciones IP de 32 a 128 bits, habilitando direcciones IP exclusivas y prácticamente ilimitadas. El nuevo formato de texto para las direcciones en IPv6 es:

```
xxxx:xxxx:xxxx:xxxx:xxxx:xxxx:xxxx:xxxx
```
donde cada x es un dígito hexadecimal que representa 4 bits.

La mayor capacidad del espacio para direcciones de IPv6 proporciona una solución para el problema de escasez de direcciones. Se trata de algo especialmente importante a medida que más personas utilizan sistemas móviles, como teléfonos móviles y agendas personales. La creciente demanda de usuarios que utilizan dispositivos sin cable contribuye al agotamiento de direcciones IPv4. La mayor capacidad para direcciones IP de IPv6 proporciona suficientes direcciones IP para el número creciente de dispositivos sin cable.

<span id="page-9-0"></span>Además de este mayor espacio para direcciones, IPv6 proporciona funciones nuevas que simplifican las tareas de configurar y gestionar las direcciones en la red. La configuración y el mantenimiento de redes es una actividad laboriosa. IPv6 reduce parcialmente el volumen de trabajo automatizando algunas de las tareas del administrador de red.

Si utiliza IPv6, no tiene que volver a numerar las direcciones de su dispositivo cuando cambie de proveedor de servicios de Internet (ISP). El cambio de numeración de sitios es un elemento arquitectónico importante de IPv6 y es en gran parte automático. La mitad inferior de la dirección de IPv6 no cambiará, | ya que tradicionalmente es la dirección MAC del adaptador Ethernet. El ISP le asignará un nuevo prefijo de IPv6, y este nuevo prefijo podrá distribuirse a todos los sistemas principales finales actualizando los | direccionadores IPv6 de la red y permitiendo que la autoconfiguración sin estado de IPv6 pueda ″volver | a aprender″ el nuevo prefijo. |  $\blacksquare$  $\|$ |

La función de autoconfiguración de IPv6 configura automáticamente las direcciones de la interfaz y las | rutas por omisión. En una autoconfiguración sin estado, IPv6 asume la dirección MAC del sistema y un | prefijo de red que proporciona un direccionador local, y combina estas dos direcciones para crear una nueva dirección IPv6 exclusiva. Esta función elimina la necesidad de un servidor DHCP (protocolo de configuración dinámica de sistemas principales). | |  $\blacksquare$ 

#### **Conceptos relacionados**

"¿Qué funciones del IPv6 están disponibles?" Conozca cómo se está implementando IPv6 en el servidor iSeries.

#### **Referencia relacionada**

["Información](#page-24-0) relacionada para IPv6" en la página 19 Puede utilizar estos enlaces que le remitirán a recursos que le ayudarán a entender IPv6.

# **¿Qué funciones del IPv6 están disponibles?**

Conozca cómo se está implementando IPv6 en el servidor iSeries.

IBM implementa IPv6 para el servidor iSeries en varios releases de software. Las funciones de IPv6 son transparentes para las aplicaciones TCP/IP existentes y coexisten con las funciones de IPv4. | |

A continuación se indican las principales características del servidor iSeries asumidas por IPv6:

## v **Configuración** |

Si especifica el parámetro Iniciar IPv6 (STRIP6) en el mandato Iniciar TCP/IP (STRTCP), puede iniciar opcionalmente IPv6 cuando se inicie TCP/IP. Por omisión, el parámetro Iniciar IPv6 (STRIP6) en el mandato Iniciar TCP/IP (STRTCP) está establecido en \*YES. | | |

Si configura IPv6, enviará paquetes IPv6 a través de una red IPv6. Consulte ["Crear](#page-10-0) una red de área |

local (LAN) IPv6" en la [página](#page-10-0) 5 para ver un caso práctico que describe una situación en la que se configura IPv6 en la red. | |

Se eliminan los elementos de menú Iniciar y Detener en la carpeta **Configuración de TCP/IP**. IPv6 puede iniciarse y detenerse de la misma manera que IPv4, con los mandatos STRTCP y ENDTCP. IPv6 no puede iniciarse ni detenerse de forma independiente de IPv4. | | |

El asistente Configurar IPv6 se elimina de iSeries Navigator. Las opciones de configuración de línea del |

asistente se sustituyen por acciones en las líneas individuales de la carpeta **Líneas**. De forma parecida, |

puede utilizar un nuevo asistente para crear interfaces IPv6. Si desea obtener más información sobre las |

nuevas funciones, consulte ["Configurar](#page-30-0) IPv6" en la página 25 para configurar la red para IPv6. |

#### v **Sockets**

Desarrollar y probar las aplicaciones de sockets utilizando las interfaces de programación de aplicaciones (API) y las herramientas de IPv6. IPv6 mejora los sockets de forma que las aplicaciones pueden utilizar IPv6 utilizando una familia de direcciones nueva, que es AF\_INET6. Estas mejoras no afectan a las aplicaciones IPv4 existentes. Puede crear aplicaciones que utilicen el tráfico IPv4 e IPv6 o sólo el tráfico IPv6.

#### <span id="page-10-0"></span>v **DNS**

El sistema de nombres de dominio (DNS) da soporte a direcciones AAAA y a un dominio nuevo para búsquedas inversas, que es IP6.ARPA. DNS recupera información de IPv6; sin embargo, el servidor debe utilizar IPv4 para comunicarse con el DNS.

#### v **Solución de problemas de TCP/IP**

Utilice herramientas estándar para la solución de problemas como PING, netstat, rastrear ruta y rastreo de comunicaciones para las redes de IPv6. Ahora, estas herramientas dan soporte al formato de direcciones de IPv6. Consulte Solución de problemas de TCP/IP para resolver problemas relacionados con las redes IPv4 e IPv6. | | | |

#### **Conceptos relacionados**

"¿Qué es el IPv6?" en la [página](#page-8-0) 3

Averigüe porqué el protocolo de Internet versión 6 (IPv6) está sustituyendo al protocolo de Internet versión 4 (IPv4) como estándar de Internet y cómo sacarle provecho.

#### **Referencia relacionada**

["Información](#page-24-0) relacionada para IPv6" en la página 19 Puede utilizar estos enlaces que le remitirán a recursos que le ayudarán a entender IPv6.

# **Caso práctico: IPv6**

Estos ejemplos le ayudarán entender las situaciones en las que utiliza IPv6 para su empresa y cómo configurar la red.

**Nota:** En el caso práctico, las direcciones IP x:x:x:x:x:x:x:x representan direcciones IP de enlace local. | Todas las direcciones que se utilizan en el caso práctico se incluyen sólo a modo de ejemplo. |

#### **Conceptos relacionados**

["Configurar](#page-30-0) IPv6" en la página 25

Las instrucciones contenidas en este tema le permitirán configurar su servidor para la función de IPv6. Se beneficiará de prestaciones de direccionamiento mejoradas y las sólidas opciones de este protocolo de Internet.

["Conceptos:](#page-11-0) IPv6" en la página 6

Conozca los conceptos básicos de IPv6. Si no está seguro de cuáles son las diferencias entre IPv4 e IPv6, consulte comparaciones detalladas en las que se comparan, por ejemplo, las direcciones de IPv4 e IPv6, o se explican las diferencias entre las cabeceras de los paquetes de IPv4 e IPv6.

### **Crear una red de área local (LAN) IPv6**

Este caso práctico describe cómo crear una red de área local (LAN) IPv6.

### **Situación**

A la larga, IPv6 sustituirá a IPv4 como estándar de Internet. Por lo tanto, su empresa decide implementar IPv6 para sus operaciones financieras y adquiere una nueva aplicación de contabilidad que utiliza IPv6 para la conectividad. La aplicación necesita conectarse con otra instancia de la aplicación situada en un servidor diferente conectado a la red de área local (LAN) Ethernet de la ubicación. Su tarea consiste en configurar su servidor para IPv6, de forma que su empresa pueda empezar a utilizar la aplicación de contabilidad. La imagen siguiente ilustra la configuración de la red en este caso práctico.

# <span id="page-11-0"></span>Departamento de contabilidad Red IPv6

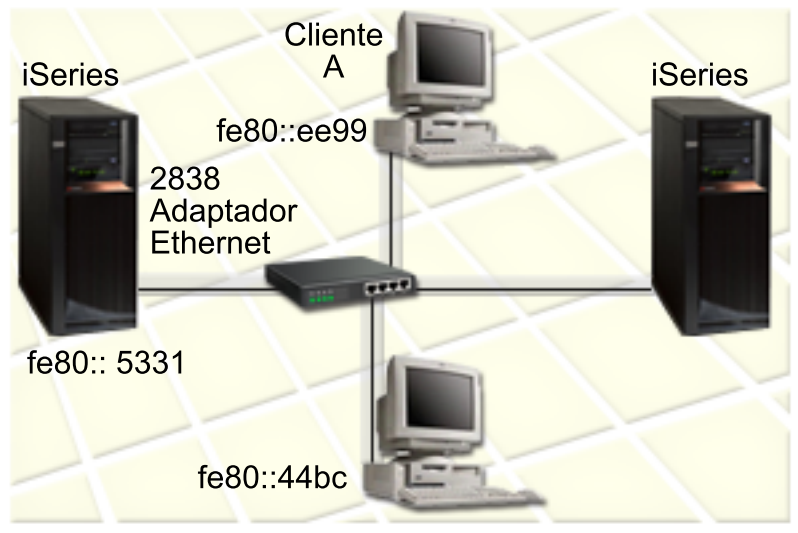

# **Solución** |

Para crear una LAN IPv6, debe configurar una descripción de línea Ethernet. Los paquetes de IPv6 viajan | entre los servidores iSeries y los clientes de la red, a medida que los empleados utilizan la aplicación de contabilidad. | |

Los requisitos para la configuración incluyen: |

- i5/OS Versión 5 Release 4 |
- v iSeries Access para Windows e iSeries Navigator (componente de red de iSeries Navigator) |
- v El servidor primero debe tener TCP/IP configurado y tener una dirección IPv4 porque IPv6 debe configurarse a través de iSeries Navigator. Actualmente, iSeries Navigator sólo se conecta utilizando IPv4. Si no ha configurado el servidor para IPv4, consulte [Configurar](#page-27-0) TCP/IP por primera vez para | | |
- poder configurar IPv6 en el servidor. |

#### **Configuración** |

Para configurar IPv6, debe utilizar iSeries Navigator. IPv6 sólo puede configurarse desde iSeries  $\mathbf{L}$ | Navigator, y no es posible configurarlo desde la interfaz basada en caracteres. |

Inicie la pila de IPv6 utilizando el parámetro STRIP6 (\*YES) del mandato STRTCP. Utilice las acciones en | las líneas individuales de la carpeta **Líneas** para especificar las opciones de configuración de línea. Para obtener información sobre cómo iSeries Navigator configura las direcciones IPv6, consulte ["Configurar](#page-30-0) la |  $\blacksquare$ 

[autoconfiguración](#page-30-0) de direcciones sin estado" en la página 25. |

# **Conceptos: IPv6**

Conozca los conceptos básicos de IPv6. Si no está seguro de cuáles son las diferencias entre IPv4 e IPv6, consulte comparaciones detalladas en las que se comparan, por ejemplo, las direcciones de IPv4 e IPv6, o se explican las diferencias entre las cabeceras de los paquetes de IPv4 e IPv6.

#### **Conceptos relacionados**

"Caso [práctico:](#page-10-0) IPv6" en la página 5

Estos ejemplos le ayudarán entender las situaciones en las que utiliza IPv6 para su empresa y cómo configurar la red.

## <span id="page-12-0"></span>**Formatos de dirección de IPv6**

El tamaño y el formato de la dirección IPv6 amplían la capacidad del espacio para direcciones.

El tamaño de las direcciones de IPv6 es de 128 bits. La representación preferente de direcciones de IPv6 |

- es x:x:x:x:x:x:x:x, donde cada x es el valor hexadecimal de las 8 partes de 16 bits de la dirección. Las |
- direcciones IPv6 abarcan desde 0000:0000:0000:0000:0000:0000:0000:0000 a |
- ffff:ffff:ffff:ffff:ffff:ffff:ffff:ffff. |

Además de este formato preferente, las direcciones IPv6 pueden especificarse en otros dos formatos abreviados:

#### **Omitir ceros iniciales**

Especifique las direcciones IPv6 omitiendo los ceros iniciales. Por ejemplo, la dirección IPv6 1050:0000:0000:0000:0005:0600:300c:326b puede escribirse como 1050:0:0:0:5:600:300c:326b.

#### **Dos signos de dos puntos**

Especifique las direcciones IPv6 con dos signos de dos puntos (::) en lugar de una serie de ceros. Por ejemplo, la dirección IPv6 ff06:0:0:0:0:0:0:0:0:c3 puede escribirse como ff06::c3. Los dos signos de dos puntos sólo pueden utilizarse una vez en una dirección IP.

Un formato alternativo para las direcciones IPv6 combina la notación de dos puntos y un punto, de forma que la dirección IPv4 puede incrustarse en la dirección IPv6. Se especifican valores hexadecimales para los 96 bits de más a la izquierda, y valores decimales para los 32 bits de más a la derecha que indican la dirección IPv4 incrustada. Este formato garantiza la compatibilidad entre los nodos IPv6 y los nodos IPv4 cuando se está trabajando en un entorno de red mixto.

La dirección IPv6 correlacionada con IPv4 utiliza este formato alternativo. Este tipo de dirección se utiliza |

- para representar los nodos IPv4 como direcciones IPv6. Permite que las aplicaciones de IPv6 se |
- comuniquen directamente con las aplicaciones de IPv4. Por ejemplo, 0:0:0:0:0:ffff:192.1.56.10 y |

::ffff:192.1.56.10/96 (formato abreviado). |

Todos estos formatos son formatos de dirección IPv6 válidos. Puede especificar estos formatos de | dirección IPv6 en iSeries Navigator, excepto la dirección IPv6 correlacionada con IPv4. |

### **Tipos de dirección IPv6**

Utilizar nuevos tipos de direcciones con IPv6.

Las direcciones IPv6 se agrupan en tres tipos básicos de categorías:

#### **Dirección de difusión simple** |

| | | | | | | | | |

- La dirección de difusión simple especifica una interfaz única. Un paquete enviado a un destino  $\mathbf{I}$ | | de dirección de difusión simple viaja de un sistema principal al sistema principal de destino.
	- Los dos tipos habituales de direcciones de difusión simple son:
		- **Dirección de enlace local**

Las direcciones de enlace local han sido diseñadas para su uso en un solo enlace local (red local). Las direcciones de enlace local se configuran automáticamente en todas las interfaces. El prefijo que se utiliza para una dirección de enlace local es fe80::/10. Los direccionadores no reenvían paquetes cuya dirección de destino o de origen contenga una dirección de enlace local.

#### **Dirección global**

Las direcciones globales están diseñadas para su uso en cualquier red. El prefijo que se utiliza para una dirección global empieza por un 001 binario.

Existen dos direcciones de difusión simple especiales que están definidas: |

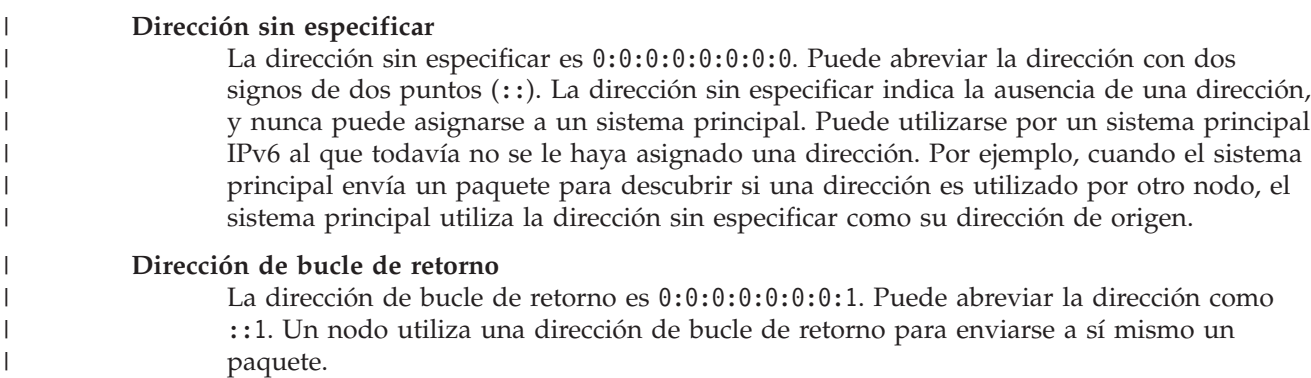

#### **Dirección de difusión indiferente**

Una dirección de difusión indiferente especifica un conjunto de interfaces, posiblemente en ubicaciones diferentes, que comparten una única dirección. Un paquete enviado a una dirección de difusión indiferente se transmite sólo al miembro más próximo del grupo. Actualmente, el servidor iSeries no da soporte a las direcciones de difusión indiferente.

#### **Dirección de difusión múltiple**

| | | | | |

La dirección de difusión múltiple especifica un conjunto de interfaces, posiblemente en ubicaciones múltiples. El prefijo que se utiliza para una dirección de difusión múltiple es ff. Cuando se envía un paquete a una dirección de difusión múltiple, se envía una copia del paquete a cada miembro del grupo. El servidor iSeries actualmente da soporte básico a las direcciones de difusión múltiple.

#### **Descubrimiento de vecinos**

El descubrimiento de vecinos permite a los sistemas principales y a los direccionadores comunicarse entre sí.

Los nodos IPv6 (sistemas principales o direccionadores) utilizan funciones de descubrimiento de vecinos para descubrir la presencia de otros nodos IPv6, para determinar las direcciones de capa de enlace de los nodos, buscar direccionadores que puedan reenviar paquetes IPv6, y mantener una antememoria de vecinos IPv6 activos. Los nodos IPv6 utilizan estos cinco mensajes ICMPv6 (Internet Control Message Protocol version 6) para comunicarse con otros nodos:

#### **Solicitud de direccionador**

Los sistemas principales envían estos mensajes para solicitar a los direccionadores que generen anuncios de direccionador. Un sistema principal envía una solicitud de direccionador inicial cuando un sistema principal está disponible por primera vez.

#### **Anuncio de direccionador**  $\blacksquare$

Los direccionadores envían estos mensajes periódicamente o como respuesta a una solicitud de direccionador. Los sistemas principales utilizan la información facilitada por anuncios de direccionador para crear automáticamente interfaces globales y rutas asociadas. Los anuncios de direccionador también contienen más información de configuración utilizada por un sistema principal, como la unidad de transmisión máxima y el límite de saltos.

#### **Solicitud de vecino**

Los nodos envían estos mensajes para determinar la dirección de capa de enlace de un vecino o para verificar que todavía es posible alcanzar a un vecino.

#### **Anuncio de vecino**

Los nodos envían estos mensajes como respuesta a una solicitud de vecino o como un mensaje no solicitado para anunciar un cambio de dirección.

#### **Redirección**

Los direccionadores utilizan estos mensajes para informar a los sistemas principales de un primer salto mejor para un destino.

Consulte el documento RFC 2461 para obtener más información acerca del descubrimiento de vecino y el descubrimiento de direccionador. Para ver el documento RFC 2461, acceda al [Editor](http://www.rfc-editor.org/rfcsearch.html) de RFC

(www.rfc-editor.org/rfcsearch.html)  $\rightarrow$ .

### **Autoconfiguración de direcciones sin estado**

La autoconfiguración de direcciones sin estado automatiza algunas de las tareas del administrador.

- La autoconfiguración de direcciones sin estado es el proceso que utilizan los nodos IPv6 (sistemas |
- principales o direccionadores) para configurar automáticamente las direcciones IPv6 para las interfaces. El |
- nodo genera varias direcciones IPv6 combinando un prefijo de dirección con un identificador derivado de |
- la dirección MAC del nodo o con un identificador de interfaz especificado por el usuario. El prefijo |
- l incluye el prefijo de enlace local (fe80::/10) y prefijos de longitud 64 anunciados por direccionadores
- IPv6 locales (si existen). |

El nodo efectúa una detección de direcciones duplicadas para verificar la exclusividad de la dirección antes de asignarla a una interfaz. El nodo envía una consulta de solicitud de vecino a la nueva dirección y espera una respuesta. Si el nodo no recibe una respuesta, se asume que la dirección es única. Si el nodo recibe una respuesta en forma de anuncio de vecino, significa que la dirección ya se está utilizando. Si un nodo determina que la dirección IPv6 intentada no es exclusiva, la autoconfiguración se detiene y es necesario configurar manualmente la interfaz.

## **Comparación entre IPv4 e IPv6**

Puede comparar los atributos de IPv4 con los atributos de IPv6.

IBM implementa IPv6 para el servidor iSeries en varios releases de software. Sin embargo, IPv6 es actualmente un producto listo para utilizarse. | |

- Es posible que se pregunte en qué se diferencia IPv6 de IPv4. La tabla siguiente le permite buscar |
- rápidamente funciones específicas y comparar su utilización en cada protocolo de Internet. Seleccione un |
- atributo de esta lista para enlazarlo con la comparación de la tabla. |
	- · [dirección](#page-16-0)
	- v asignación de [direcciones](#page-16-0)
	- v tiempo de vida máximo de la [dirección](#page-17-0)
	- máscara de [dirección](#page-17-0)
	- v prefijo de [dirección](#page-17-0)
	- v ARP (protocolo de [resolución](#page-17-0) de dirección)
	- v ámbito de la [dirección](#page-17-0)
	- v tipos de [dirección](#page-17-0)
	- v rastreo de [comunicaciones](#page-18-0)
	- [configuración](#page-18-0)
	- v DNS (sistema de nombres de [dominio\)](#page-18-0)
	- DHCP (protocolo de [configuración](#page-18-0) dinámica de sistemas principales)
	- v FTP (protocolo de [transferencia](#page-18-0) de archivos)
	- [fragmentos](#page-18-0)
	- tabla de sistemas [principales](#page-19-0)
	- [interfaz](#page-19-0)
	- ICMP (Internet Control Message [Protocol\)](#page-19-0)
	- IGMP (Internet Group [Management](#page-19-0) Protocol)
	- [cabecera](#page-19-0) IP
	- [opciones](#page-19-0) de cabecera IP
	- byte de [protocolo](#page-20-0) de cabecera IP
	- v byte TOS (tipo de servicio) de [cabecera](#page-20-0) IP
	- soporte de iSeries [Navigator](#page-20-0)
	- [conexión](#page-20-0) LAN
	- L2TP (Layer 2 Tunnel [Protocol\)](#page-20-0)
	- v [dirección](#page-20-0) de bucle de retorno
- MTU (unidad máxima de [transmisión\)](#page-20-0)
- [netstat](#page-20-0)
- v NAT [\(conversión](#page-20-0) de direcciones de red)
- [tabla](#page-20-0) de red
- v petición de [información](#page-21-0) de nodo
- filtrado de [paquetes](#page-21-0)
- reenvío de [paquetes](#page-21-0)
- [PING](#page-21-0)
- v PPP [\(protocolo](#page-21-0) de punto a punto)
- [restricciones](#page-21-0) de puerto
- [puertos](#page-21-0)
- v [direcciones](#page-22-0) privadas y públicas
- v tabla de [protocolos](#page-22-0)
- v QoS (calidad de [servicio\)](#page-22-0)
- v cambio de [numeración](#page-22-0)
- [ruta](#page-22-0)
- v RIP (protocolo de información de [direccionamiento\)](#page-22-0)
- tabla de [servicios](#page-23-0)
- SNMP (Simple Network [Management](#page-23-0) Protocol)
- API de [sockets](#page-23-0)
- v selección de [dirección](#page-23-0) de origen
- inicio y [detención](#page-23-0)
- [Telnet](#page-24-0)
- [rastrear](#page-24-0) ruta
- v capas de [transporte](#page-24-0)
- v dirección no [especificada](#page-24-0)
- VPN (red [privada](#page-24-0) virtual)

<span id="page-16-0"></span>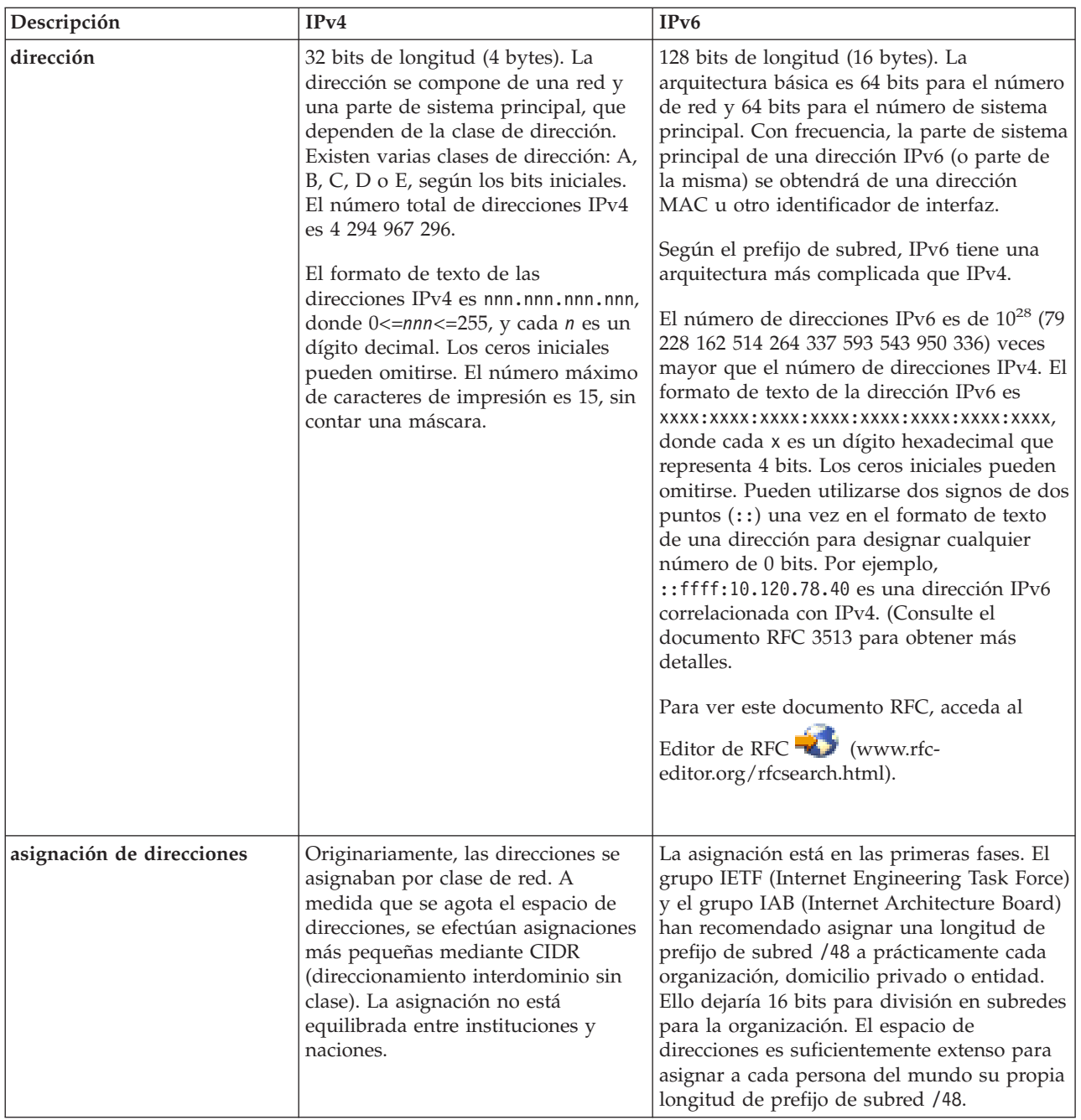

<span id="page-17-0"></span>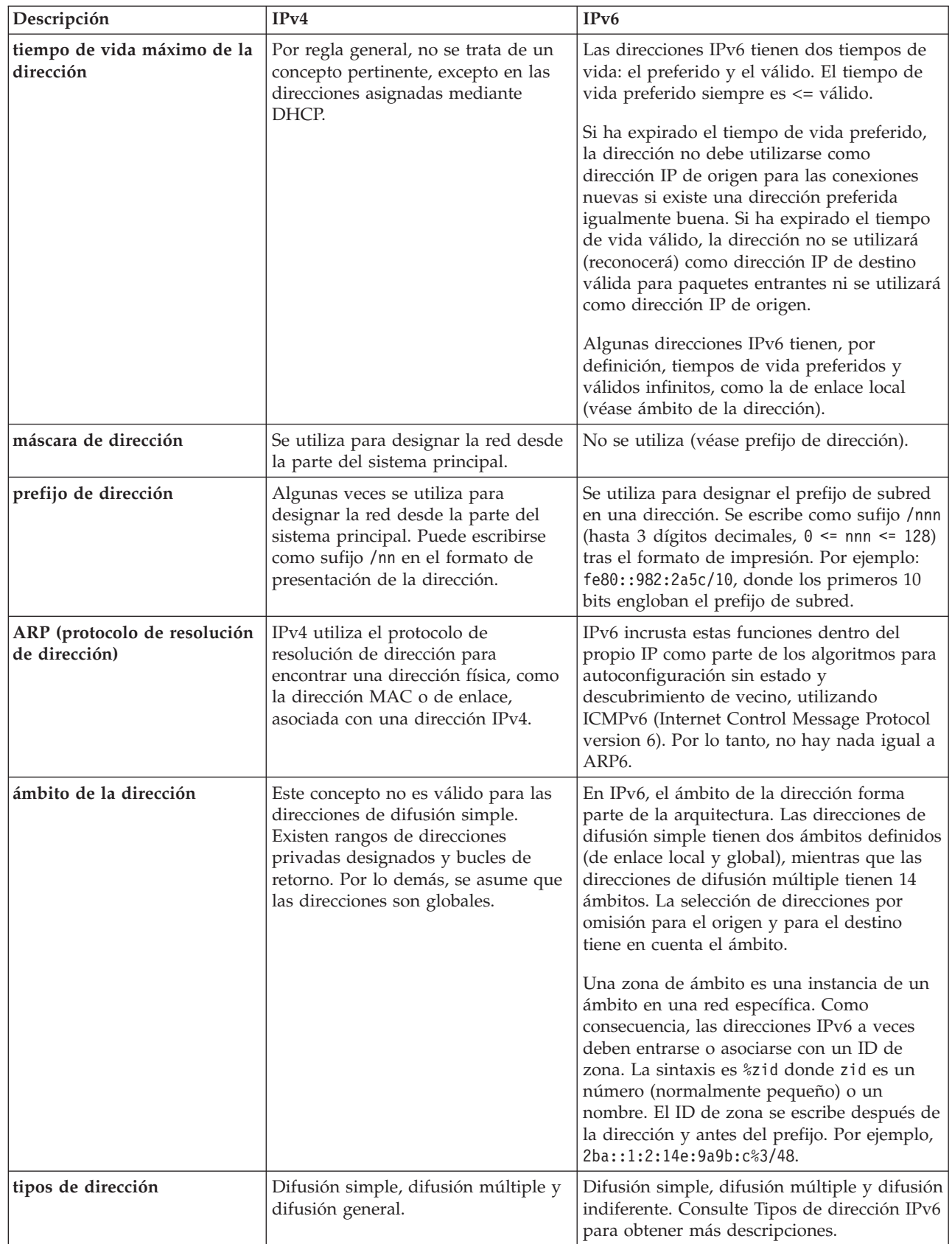

 $\vert$ 

| | | | |  $\frac{1}{1}$ |  $\begin{array}{c} \hline \end{array}$ 

<span id="page-18-0"></span>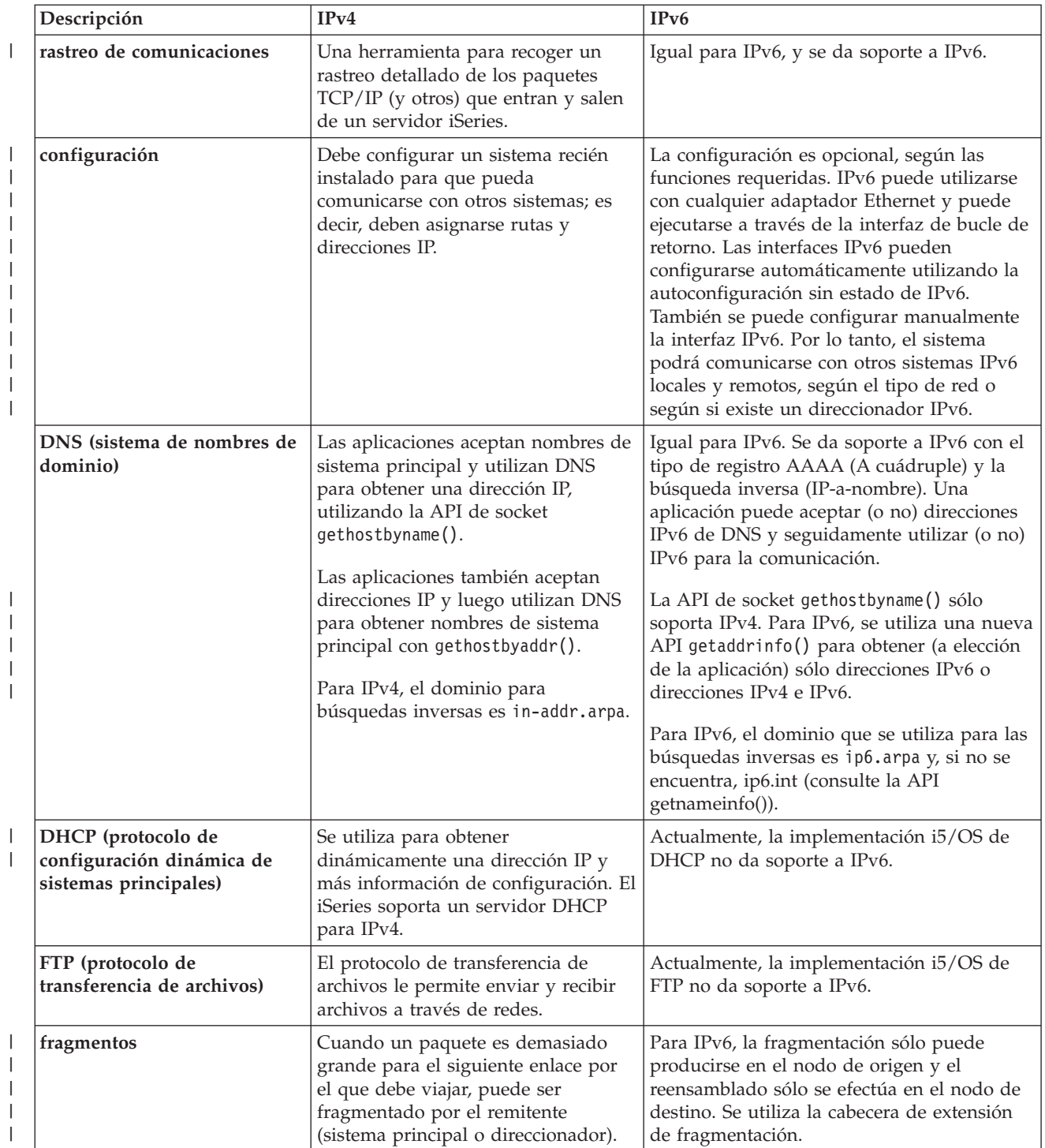

<span id="page-19-0"></span>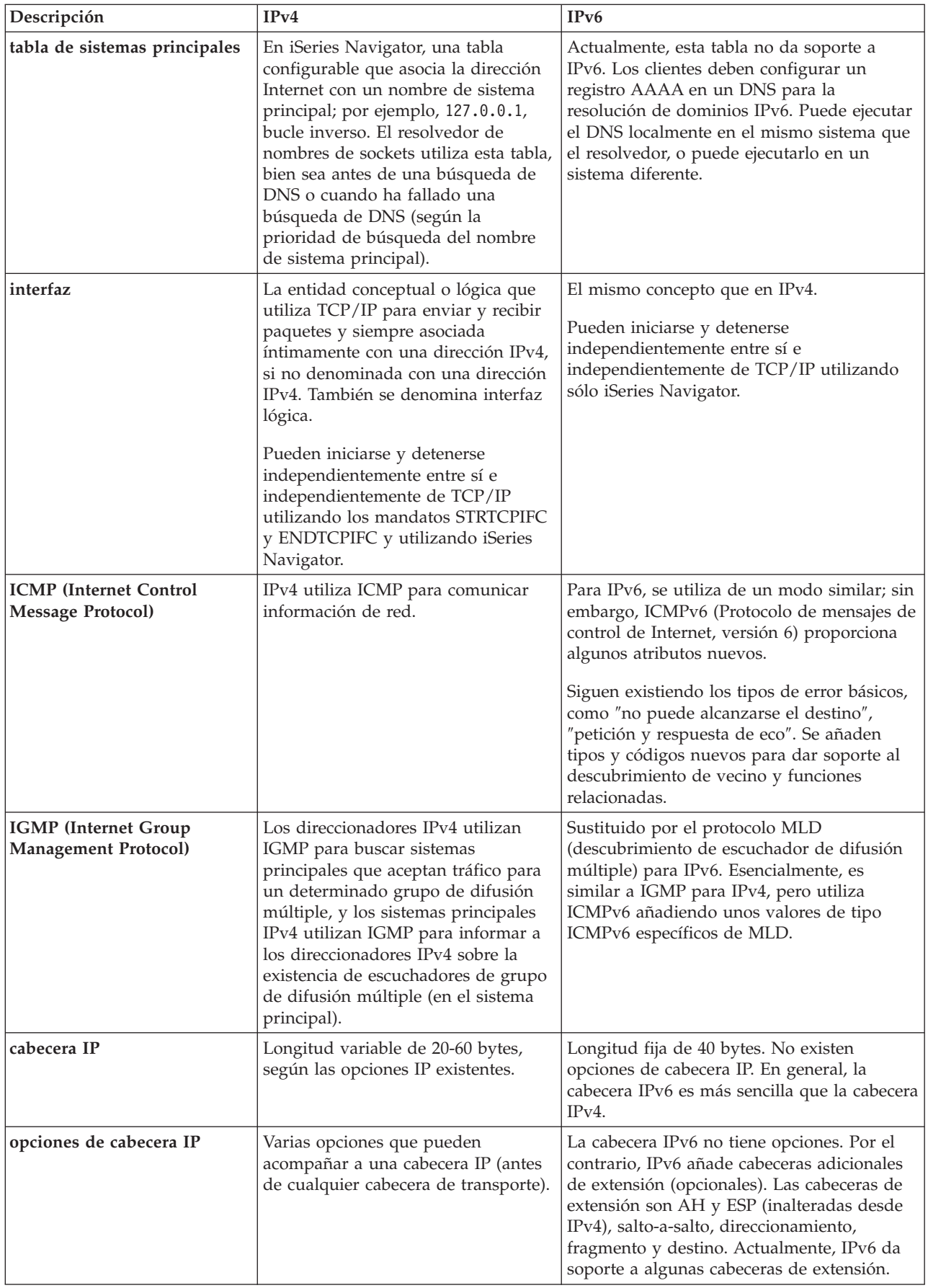

<span id="page-20-0"></span>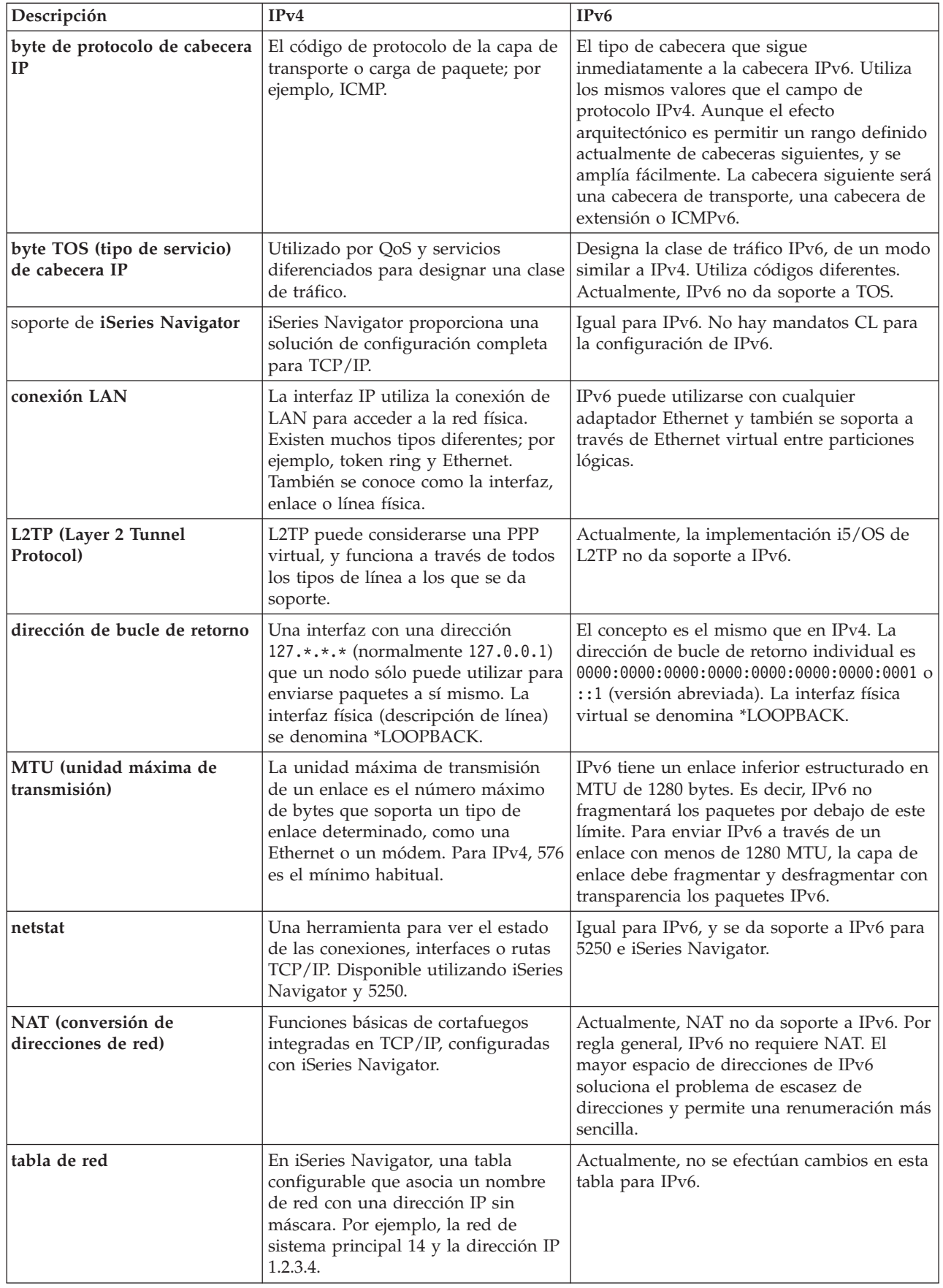

 $\,$   $\,$  $\,$   $\,$  $\|$ |

 $\bar{\mathbb{I}}$ 

<span id="page-21-0"></span>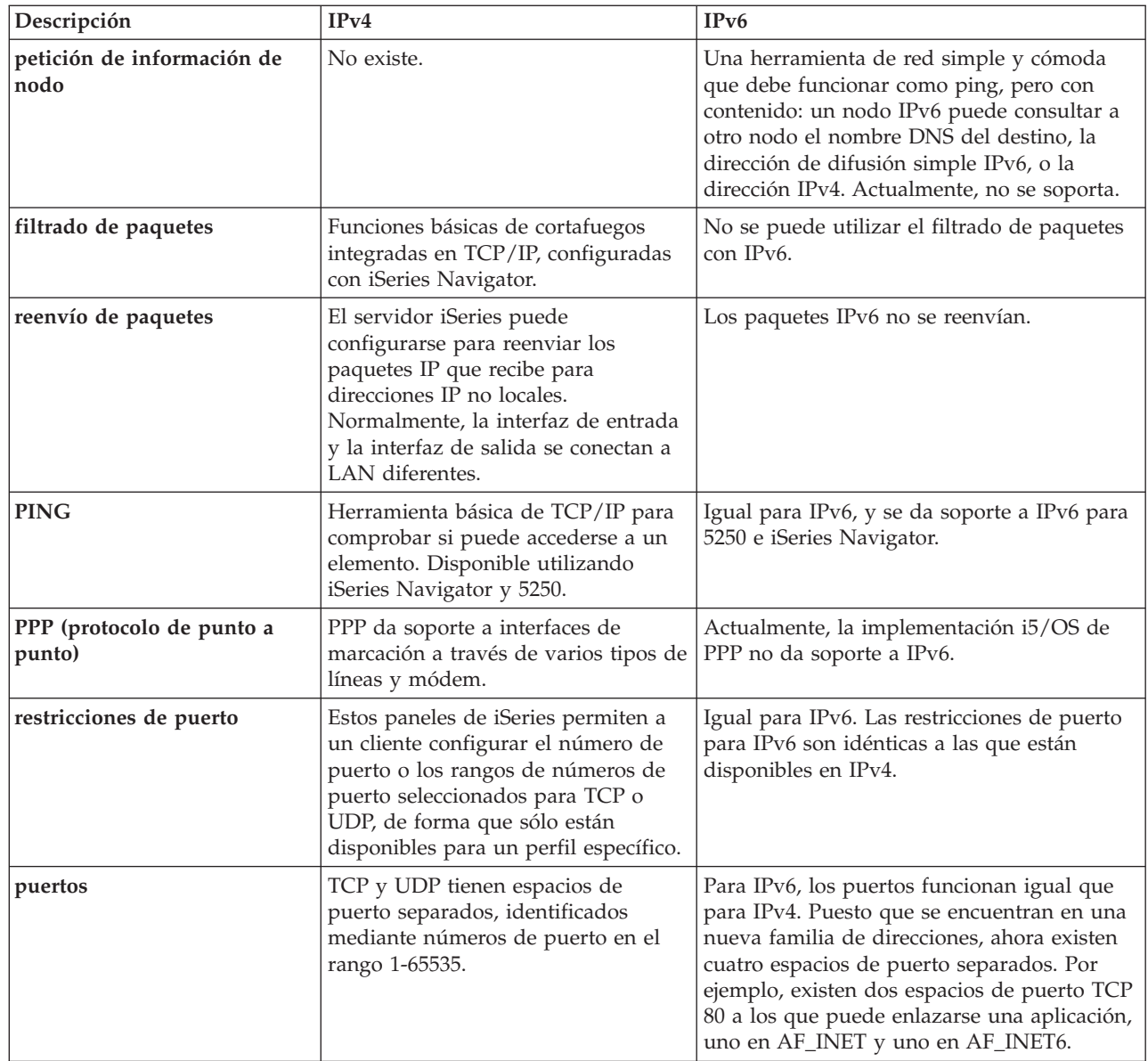

<span id="page-22-0"></span>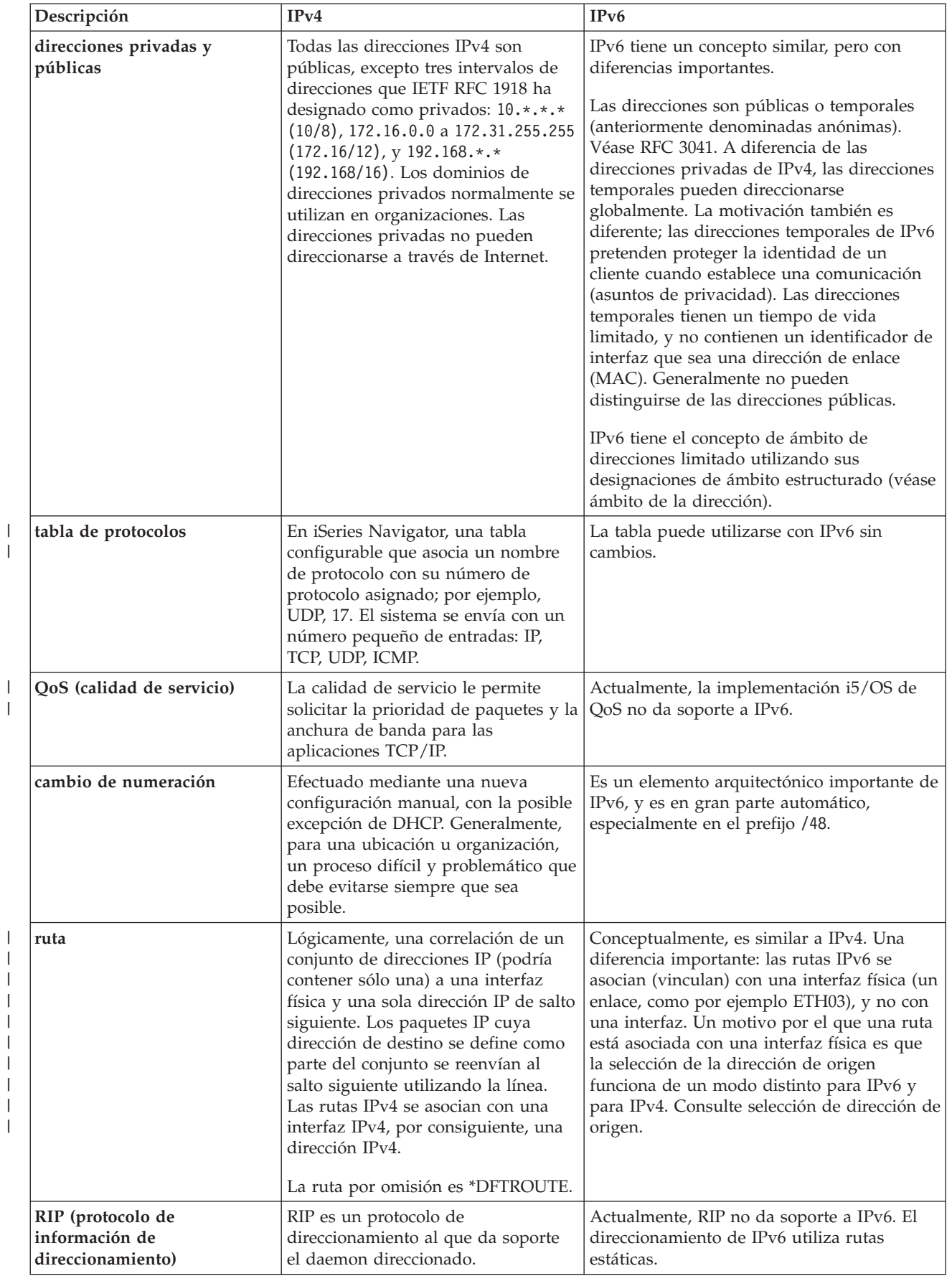

| |

 $\|$  $\begin{array}{c} \hline \end{array}$ |  $\|$  $\|$  $\|$ |

 $\,$   $\,$ 

<span id="page-23-0"></span>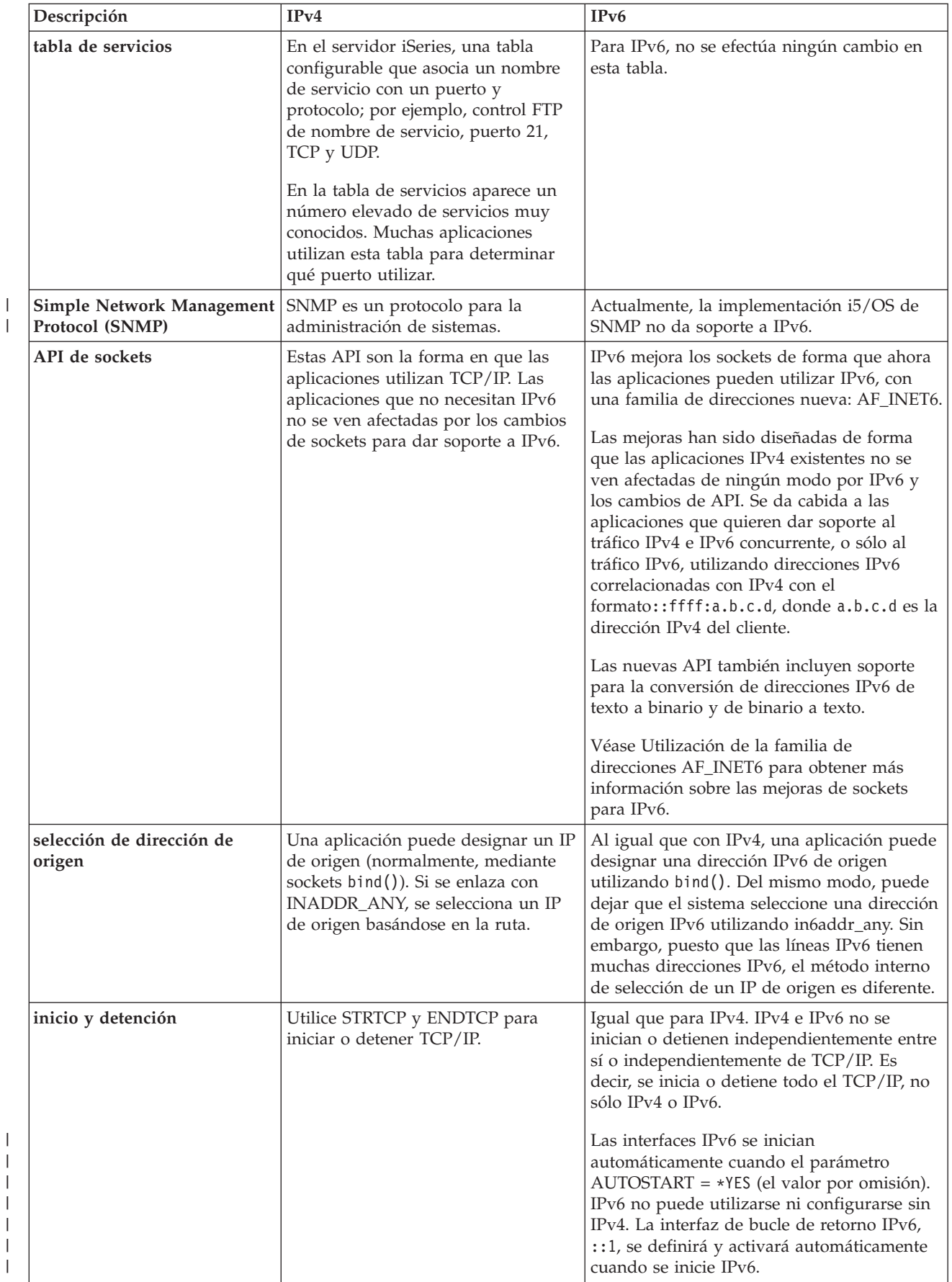

| | | |

<span id="page-24-0"></span>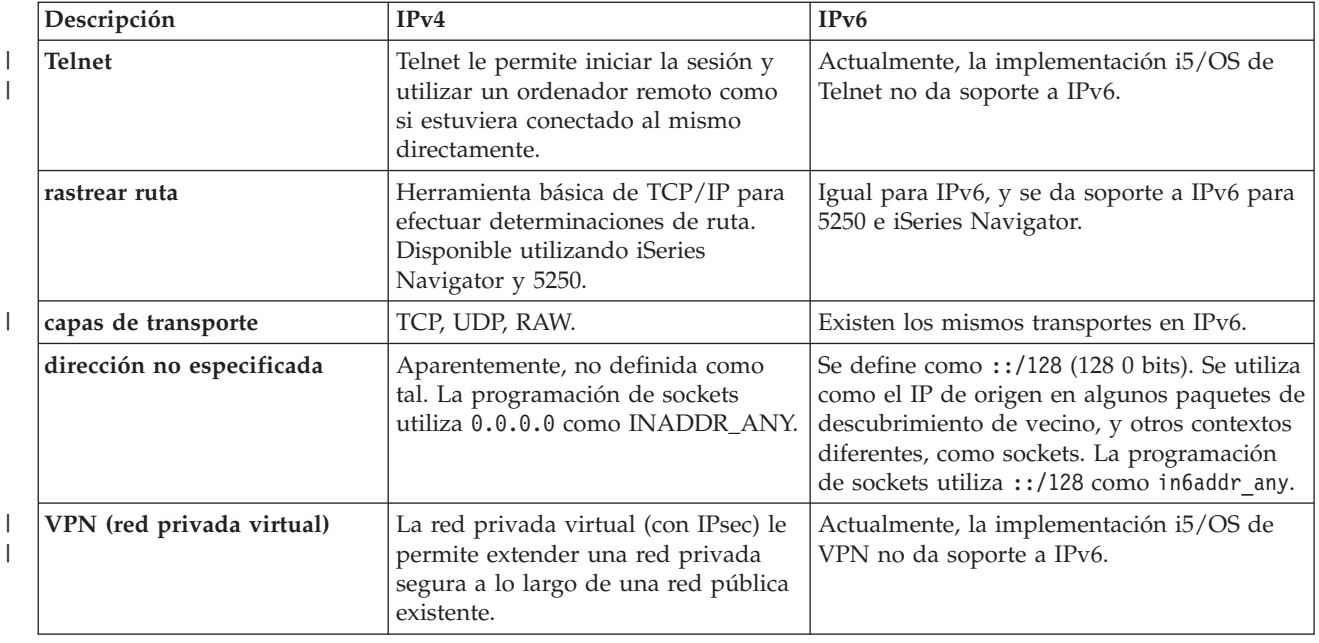

# **Solución de problemas del IPv6**

| |

> Puede utilizar muchas de las herramientas de resolución de problemas para resolver los problemas de IPv4 e IPv6.

Si ha configurado IPv6 en el servidor, puede utilizar muchas de las herramientas para la solución de problemas que se utilizan para IPv4. Por ejemplo, herramientas como rastrear ruta y PING aceptan los dos formatos de direcciones IPv4 e IPv6, y pueden utilizarse para verificar las conexiones y rutas para ambos tipos de redes. Además, puede utilizar la función rastreo de comunicaciones para rastrear datos en líneas de comunicaciones IPv4 e IPv6.

Véase Solución de problemas de TCP/IP donde encontrará una guía general con técnicas para la solución de problemas relacionados con IPv4 e IPv6.

# **Información relacionada para IPv6**

Puede utilizar estos enlaces que le remitirán a recursos que le ayudarán a entender IPv6.

- The Internet [Engineering](http://www.ietf.cnri.reston.va.us/) Task Force (IETF)  $\blacktriangleright$  (www.ietf.cnri.reston.va.us/) Información sobre el grupo de personas que desarrollan el protocolo de Internet, inclusive IPv6.
- IP [Version](http://playground.sun.com/pub/ipng/html/ipng-main.html) 6 (IPv6) (http://playground.sun.com/pub/ipng/html/ipng-main.html) Contiene especificaciones actuales de IPv6 y referencias a varias fuentes sobre IPv6.
- IPv6 [Forum](http://www.ipv6forum.com/)  $\blacktriangleright$  (www.ipv6forum.com/) Incluye artículos y eventos nuevos relacionados con los últimos desarrollos de IPv6.

# **Planificar la configuración de TCP/IP**

Este tema le ayudará a preparar la instalación y configuración de TCP/IP en el servidor iSeries. Aquí encontrará los requisitos básicos para la instalación y configuración, para que tenga a mano toda la información necesaria cuando empiece a configurar TCP/IP.

Antes de empezar a instalar y configurar el servidor iSeries, tómese unos minutos para planificar la operación. Consulte los temas que se indican a continuación para conocer las directrices de la

<span id="page-25-0"></span>planificación. Estas directrices de planificación se refieren a la configuración básica de TCP/IP utilizando IPv4. Si pretende configurar IPv6, consulte [Configurar](#page-30-0) IPv6 donde encontrará los requisitos para la instalación e instrucciones para la configuración.

# **Recopilar información de configuración de TCP/IP**

Debe recopilar y anotar información básica de configuración que es necesaria para configurar TCP/IP.

Imprima esta página y anote la información de configuración acerca del servidor y de la red TCP/IP a la que va a conectarse. Más tarde deberá consultar esta información cuando configure TCP/IP. Utilice las instrucciones que encontrará después de la tabla para determinar los valores de las primeras dos filas. Si no está familiarizado con ninguno de estos conceptos, consulte el libro rojo de IBM TCP/IP for [AS/400:](http://w3.itso.ibm.com/itsoapps/Redbooks.nsf/9445fa5b416f6e32852569ae006bb65f/baba0a045143082086256810007527b0?OpenDocument)

More Cool [Things](http://w3.itso.ibm.com/itsoapps/Redbooks.nsf/9445fa5b416f6e32852569ae006bb65f/baba0a045143082086256810007527b0?OpenDocument) Than Ever para obtener información acerca de los procedimientos básicos de instalación y configuración.

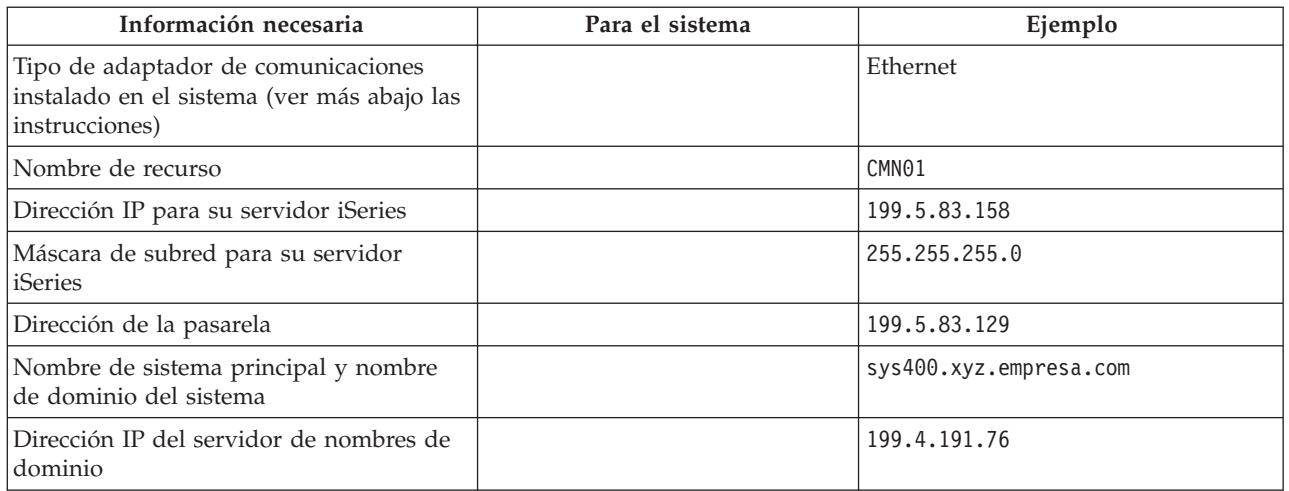

Para averiguar la información del adaptador de comunicaciones, siga estos pasos:

- 1. En la línea de mandatos del servidor, escriba go hardware y, a continuación, pulse Intro.
- 2. Para seleccionar la opción Trabajar con recursos de comunicaciones (Opción 1), escriba 1 y pulse Intro. Los recursos de comunicaciones se listarán ordenados por nombre de recurso. Siga las instrucciones de la pantalla si desea trabajar con los recursos o ver más detalles.

**Qué hacer a continuación** Instalar [TCP/IP](#page-26-0)

# **Consideraciones sobre la seguridad TCP/IP**

Considere sus necesidades de seguridad antes de instalar TCP/IP.

Cuando planifique la configuración de TCP/IP, debe considerar las necesidades de seguridad. Las siguientes estrategias pueden ayudarle a limitar el riesgo en TCP/IP:

- v **Arranque sólo aquellas aplicaciones TCP/IP que necesite.** Cada aplicación TCP/IP tiene sus propios riesgos de seguridad exclusivos. No depende de un direccionador para rechazar peticiones para una aplicación determinada. Como defensa secundaria, establezca en NO los valores de inicio automático de las aplicaciones que no sean necesarias.
- v **Limite las horas durante las que se ejecutan las aplicaciones TCP/IP.** Limite el riesgo reduciendo las horas de ejecución de los servidores. Si es posible, detenga los servidores TCP/IP, como por ejemplo FTP y Telnet, fuera de la jornada laboral.
- v **Controle las personas que pueden arrancar y cambiar las aplicaciones TCP/IP.** Por omisión, se necesita la autorización \*IOSYSCFG para modificar los valores de la configuración de TCP/IP. Un

<span id="page-26-0"></span>usuario sin autorización \*IOSYSCFG necesitará la autorización \*ALLOBJ o una autorización explícita para los mandatos de arranque de TCP/IP. El hecho de otorgar autorizaciones especiales a usuarios representa un riesgo de seguridad. Evalúe la necesidad de otorgar autorizaciones especiales a cada uno de los usuarios y otorgue el mínimo de ellas. Realice un seguimiento de los usuarios que tienen autorizaciones especiales y revise periódicamente su necesidad. De este modo también se limita la posibilidad de que se acceda al servidor fuera de la jornada laboral.

#### v **Controle el direccionamiento TCP/IP:**

- No permita el reenvío IP; de este modo los piratas informáticos no podrán utilizar su servidor Web para atacar otros sistemas de confianza.
- Defina sólo una ruta en el servidor Web público: la ruta por omisión al Proveedor de Servicios de Internet.
- No configure nombres ni direcciones IP de sistemas principales protegidos internos en la tabla de sistemas principales TCP/IP del servidor Web. Coloque en ella sólo el nombre de los demás servidores públicos que necesite alcanzar.
- v **Controle los servidores TCP/IP diseñados para los inicios de sesión remotos e interactivos.** Las | aplicaciones tales como FTP y Telnet son más vulnerables a los ataques externos. Si desea obtener detalles sobre cómo controlar el riesgo, puede leer el tema sobre el control de los inicios de sesión interactivos en el apartado Valores del sistema de inicio de sesión. | | |

Si desea obtener más información acerca de la seguridad y de las opciones disponibles, consulte la sección iSeries y la seguridad en Internet.

# **Instalar TCP/IP**

Este tema le ayudará en la instalación de aquellos productos que preparan al servidor iSeries para el funcionamiento.

El soporte TCP/IP base viene con i5/OS y le permite conectar un servidor iSeries a una red. No obstante, si desea utilizar aplicaciones TCP/IP, como por ejemplo Telnet, FTP y SMTP, también deberá instalar TCP/IP Connectivity Utilities, que es un producto bajo licencia instalable por separado que se incluye con el sistema operativo.

Para instalar TCP/IP Connectivity Utilities en el servidor iSeries, siga los pasos siguientes:

- 1. Inserte el soporte de instalación de TCP/IP en el servidor. Si el soporte de instalación es un CD-ROM, insértelo en el dispositivo óptico. Si el soporte de instalación es una cinta, insértela en la unidad de cintas.
- 2. En la línea de mandatos, escriba GO LICPGM y pulse Intro para acceder a la pantalla Trabajar con programas bajo licencia.
- 3. Seleccione la opción 11 (Instalar programas bajo licencia) en la pantalla Trabajar con programas bajo licencia para ver una lista de los programas bajo licencia y sus componentes opcionales.
- 4. Teclee 1 (Instalar) en la columna Opción junto a 57*xx*TC1 (TCP/IP Connectivity Utilities para iSeries). Pulse Intro. La pantalla Confirmar Instalación de Programas Bajo Licencia muestra el programa bajo licencia que se ha seleccionado para su instalación. Pulse Intro para confirmar la acción.
- 5. Cumplimente las siguientes opciones en la pantalla Opciones de Instalación:

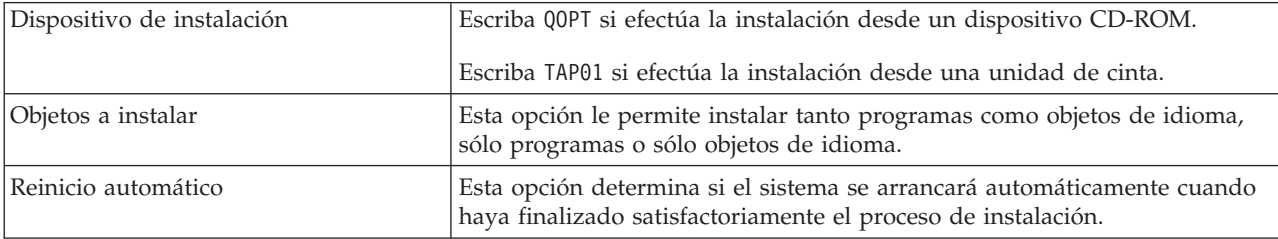

<span id="page-27-0"></span>Cuando se instala satisfactoriamente TCP/IP Connectivity Utilities, aparece el menú Trabajar con Programas bajo Licencia o la pantalla de Inicio de Sesión.

6. Seleccione la opción 50 (Visualizar anotaciones para mensajes) para verificar que ha instalado satisfactoriamente el programa bajo licencia.

Si se produce un error, verá el mensaje No se ha completado la función de Trabajar con Programas bajo Licencia en la parte inferior de la pantalla Trabajar con Programas bajo Licencia. Si se produce un error, intente de nuevo la instalación de TCP/IP Connectivity Utilities. Si el problema no se resuelve, puede ponerse en contacto con el servicio técnico.

**Nota:** Otros programas bajo licencia que puede interesarle instalar son los siguientes:

- v IBM eServer iSeries Access para Windows (5722–XE1) proporciona soporte para iSeries Navigator que se utiliza para configurar algunos de los componentes de TCP/IP.
- v IBM HTTP Server para iSeries (57*xx*–DG1) proporciona soporte de servidor Web.
- v Algunas aplicaciones TCP/IP requieren la instalación de programas bajo licencia adicionales. Para conocer qué programas son necesarios, repase las instrucciones de instalación de la aplicación concreta que desea instalar.

# **Configurar TCP/IP**

Este tema le muestra cómo poner en marcha el servidor y configurar TCP/IP. Vea también las instrucciones referentes a la configuración de IPv6.

Quizás configure TCP/IP por primera vez, o puede que esté modificando una configuración existente |

para utilizar la función de IPv6. En las siguientes opciones encontrará instrucciones sobre cómo |

configurar TCP/IP en su servidor. |

# **Configurar TCP/IP por primera vez**

Utilice estas instrucciones si está configurando un servidor nuevo. Establecerá una conexión y configurará TCP/IP por primera vez.

Seleccione uno de los métodos siguientes para configurar TCP/IP en su nuevo servidor.

### **Configurar TCP/IP utilizando el asistente de configuración EZ-Setup**

Utilice este método preferente si su sistema está equipado para utilizar el asistente de configuración EZ-Setup. El asistente de configuración EZ-Setup se incluye con el servidor iSeries.

iSeries Navigator es una interfaz de usuario gráfica que proporciona cuadros de diálogo y asistentes concisos para configurar TCP/IP. Para la configuración inicial, utilice el asistente de configuración EZ-Setup de iSeries Navigator para establecer una conexión y configurar TCP/IP por primera vez. Este es el método preferente para trabajar con el servidor, pues la interfaz es fácil de utilizar. El CD-ROM que contiene el asistente EZ-Setup se incluye con el servidor iSeries.

Para configurar el servidor, siga estos pasos:

- 1. Utilice el asistente de configuración EZ-Setup. Acceda al asistente desde el CD-ROM incluido con el servidor. Siga las instrucciones del asistente para configurar TCP/IP.
- 2. Inicie TCP/IP.
	- a. En iSeries Navigator, expanda *su servidor* → **Red**.
	- b. Pulse el botón derecho del ratón en **Configuración de TCP/IP** y seleccione **Arrancar**. Todas las interfaces y todos los servidores que se han establecido para iniciarse automáticamente cuando se iniciara TCP/IP se arrancarán en este momento.

Ya ha finalizado la configuración de TCP/IP en el servidor. Utilice iSeries Navigator para modificar la configuración cuando varíen sus necesidades de trabajo en red.

Consulte [Personalizar](#page-32-0) TCP/IP con iSeries Navigator para añadir rutas e interfaces o [Configurar](#page-30-0) IPv6 para utilizar Protocolo de Internet versión 6 en la red.

### **Configurar TCP/IP utilizando la interfaz basada en caracteres**

Utilice este método si no puede utilizar el asistente de configuración EZ-Setup.

Si no puede utilizar el asistente de configuración EZ-Setup de iSeries Navigator, utilice en su lugar la interfaz basada en caracteres. Por ejemplo, si desea utilizar iSeries Navigator desde un sistema que requiera una configuración básica de TCP/IP antes de la ejecución de iSeries Navigator, deberá utilizar la interfaz basada en caracteres para llevar a cabo la configuración básica.

Para realizar los pasos de configuración de esta sección, necesita la autorización especial \*IOSYSCFG en su perfil de usuario. Para obtener más información sobre este tipo de autorización, consulte el capítulo

sobre perfiles de usuario en Referencia de seguridad del iSeries

Para configurar TCP/IP utilizando la interfaz basada en caracteres, siga los pasos siguientes:

- 1. En la línea de mandatos, escriba GO TCPADM para visualizar el menú Administración TCP/IP y luego pulse Intro.
- 2. Especifique la opción 1 (Configurar TCP/IP) para visualizar el menú Configurar TCP/IP (CFGTCP) y luego pulse Intro. Utilice este menú para seleccionar tareas de configuración. Antes de empezar a configurar el servidor, repase las opciones del menú durante unos instantes.

Para configurar TCP/IP en su servidor, siga estos pasos:

#### **Configurar una descripción de línea (Ethernet):**

Siga estas instrucciones para configurar TCP/IP a través de un adaptador de comunicaciones Ethernet. |

Para configurar una descripción de línea, siga estos pasos:

- 1. En la línea de mandatos, escriba CRTLINETH para acceder al panel de solicitud Crear desc línea (Ethernet) (CRTLINETH) y luego pulse Intro.
- 2. Especifique el nombre de la línea. (Utilice cualquier nombre).
- 3. Especifique el nombre del recurso.
- 4. Pulse varias veces Intro para ejecutar el mandato.

#### **Activar el reenvío de datagramas:**

Active el reenvío de datagramas IP para que los paquetes se puedan reenviar a diferentes subredes.

Para activar el reenvío de datagramas IP, siga estos pasos:

- 1. En la línea de mandatos, escriba CHGTCPA y pulse F4.
- 2. En la solicitud *Reenvío de datagramas IP*, escriba \*YES.

#### **Configurar una interfaz:**

Para configurar una interfaz, siga estos pasos:

- 1. En la línea de mandatos, escriba CFGTCP para acceder al menú Configurar TCP/IP y, a continuación, pulse Intro.
- 2. Seleccione la opción 1 (Trabajar con interfaces TCP/IP) del menú Configurar TCP/IP y, a continuación, pulse Intro.
- 3. Especifique la opción 1 (Añadir) para ver la pantalla Añadir interfaz TCP/IP y, a continuación, pulse Intro.

4. Especifique el valor de la dirección que desea que represente a su servidor iSeries, la dirección de máscara de subred y el nombre de descripción de línea previamente definido, y luego pulse Intro.

Para iniciar la interfaz, especifique la opción 9 (Arrancar) para la interfaz configurada y, a continuación, pulse Intro.

#### **Configurar una ruta:**

Para acceder a redes remotas, se requiere como mínimo una entrada de direccionamiento. Si no se añaden manualmente entradas de direccionamiento, el servidor no podrá acceder a los sistemas que no estén en la misma red a la que pertenece el servidor. También deberá añadir entradas de direccionamiento para permitir el funcionamiento correcto de los clientes TCP/IP que intentan acceder a su servidor desde una red remota.

Debe proyectar tener la tabla de direccionamientos definida de forma que siempre exista una entrada para, como mínimo, una ruta por omisión (\*DFTROUTE). Si no existe ninguna coincidencia en ninguna otra entrada de la tabla de direccionamientos, los datos se envían al direccionador IP que especifica la primera entrada de dirección por omisión disponible.

Para configurar una ruta por omisión, siga estos pasos:

- 1. Seleccione la opción 2 (Trabajar con rutas TCP/IP) en el menú Configurar TCP/IP y luego pulse Intro.
- 2. Seleccione la opción 1 (Añadir) para ver la pantalla Añadir ruta TCP/IP (ADDTCPRTE) y luego pulse Intro.
- 3. Especifique \*DFTROUTE en el destino de la ruta y \*NONE para la máscara de subred; especifique la dirección IP para el salto siguiente y luego pulse Intro.

#### **Definir nombres de sistema principal y dominio local:**

Siga estos pasos para definir nombres de sistema principal y dominio local:

- 1. Seleccione la opción 12 (Modificar dominio TCP/IP) del menú Configurar TCP/IP y pulse Intro.
- 2. Especifique los nombres seleccionados como nombre de sistema principal local y nombre de dominio local, respetando los valores por omisión del resto de parámetros, y pulse Intro.

#### **Definir una tabla de sistemas principales:**

Para definir una tabla de sistemas principales, siga estos pasos:

- 1. Seleccione la opción 10 (Trabajar con entradas de tabla de sistemas principales TCP/IP) en el menú Configurar TCP/IP y, a continuación, pulse Intro.
- 2. Especifique la opción 1 (Añadir) para ver la pantalla Añadir entrada de tabla de sistemas principales TCP/IP y, a continuación, pulse Intro.
- 3. Especifique la dirección IP, el nombre de sistema principal local asociado y el nombre de sistema principal totalmente calificado, y pulse Intro.
- 4. Especifique un signo de más (+) para dejar espacio para más de un nombre de sistema principal, si es necesario.
- 5. Repita los pasos 1 a 4 para cada uno de los demás sistemas principales de la red con los que desea comunicarse por el nombre, y añada una entrada para cada uno de ellos.

#### **Arrancar TCP/IP:**

Los servicios TCP/IP no están disponibles hasta que no se arranca TCP/IP.

Para arrancar TCP/IP, entre STRTCP en la línea de mandatos.

<span id="page-30-0"></span>El mandato Arrancar TCP/IP (STRTCP) inicializa y activa el proceso de TCP/IP, arranca las interfaces |

- TCP/IP e inicia los trabajos del servidor. Con el mandato STRTCP sólo se arrancan los servidores y las |
- | interfaces TCP/IP con AUTOSTART \*YES. Las interfaces y los servidores TCP/IP que especifican
- AUTOSTART \*YES, los perfiles PPP e IPv6 pueden iniciarse opcionalmente. |

Ya ha finalizado la configuración de TCP/IP en el servidor. Utilice iSeries Navigator para modificar la configuración cuando varíen sus necesidades de trabajo en red. Consulte [Personalizar](#page-32-0) TCP/IP con iSeries [Navigator](#page-32-0) para añadir rutas e interfaces o Configurar IPv6 para utilizar Protocolo de Internet versión 6 en la red.

# **Configurar IPv6**

Las instrucciones contenidas en este tema le permitirán configurar su servidor para la función de IPv6. Se beneficiará de prestaciones de direccionamiento mejoradas y las sólidas opciones de este protocolo de Internet.

Si no está familiarizado con IPv6, consulte [Protocolo](#page-8-0) de Internet versión 6 (IPv6) donde encontrará un resumen descriptivo. Debe tener TCP/IP configurado en el servidor antes de poder configurar IPv6.

Ahora ya puede aprovechar las ventajas que le ofrece la Internet de próxima generación utilizando IPv6 | en la red. Para utilizar IPv6, puede configurarlo en una línea existente mediante la configuración manual |

## de interfaces y/o mediante la utilización de la función de autoconfiguración de direcciones sin estado. |

#### **Conceptos relacionados**

"Caso [práctico:](#page-10-0) IPv6" en la página 5

Estos ejemplos le ayudarán entender las situaciones en las que utiliza IPv6 para su empresa y cómo configurar la red.

## **Requisitos de hardware y software**

Este tema muestra los requisitos de hardware y de software para la configuración del servidor para IPv6.

# **Configurar una línea Ethernet para IPv6**

El sistema debe cumplir los siguientes requisitos para poder configurar una línea Ethernet para que IPv6 funcione en el servidor.

v i5/OS Versión 5 Release 4.

|

- | iSeries Access para Windows e iSeries Navigator:
	- Componente de red de iSeries Navigator.
- | · Direccionador que admita IPv6, si desea enviar tráfico IPv6 más allá de la LAN inmediata.
- v TCP/IP (con IPv4), configurado porque TCP/IP debe ejecutarse en el servidor. Si no ha configurado el servidor para IPv4, consulte [Configurar](#page-27-0) TCP/IP por primera vez antes de configurar la línea para IPv4. | |

# **Configurar la autoconfiguración de direcciones sin estado** |

Para utilizar IPv6, puede emplear la función de autoconfiguración de direcciones sin estado de IPv6. |

Existen dos formas de hacerlo. |

Para configurar la autoconfiguración de direcciones sin estado de IPv6, siga estos pasos: |

- 1. En iSeries Navigator, expanda **Red** → **Configuración de TCP/IP** → **Líneas**. |
- 2. Pulse el botón derecho del ratón en una de las líneas del panel derecho y seleccione | **Autoconfiguración de direcciones sin estado de IPv6** → **Configurar**. |
- 3. Pulse el botón derecho del ratón en la línea que ha configurado y seleccione **Autoconfiguración de direcciones sin estado de IPv6** → **Iniciar**. | |

También puede configurar la autoconfiguración de direcciones sin estado de IPv6 llevando a cabo los | pasos siguientes: |

- <span id="page-31-0"></span>1. En iSeries Navigator, expanda **Red** → **Configuración de TCP/IP** → **Líneas**. |
- 2. Pulse el botón derecho del ratón en **Líneas** y luego seleccione **Configurar la autoconfiguración de direcciones sin estado de IPv6**. | |
- **Nota:** Para asegurarse de que se ha iniciado automáticamente cuando se inicia TCP/IP, seleccione **Iniciar** | **cuando se inicia TCP/IP** en la pantalla **Configurar línea para IPv6**. |

#### **Crear una interfaz IPv6 nueva** |

También puede utilizar IPv6 mediante el nuevo asistente para crear manualmente una interfaz IPv6 | nueva.  $\blacksquare$ 

Para crear una interfaz IPv6 nueva, siga estos pasos: |

- 1. En iSeries Navigator, expanda **Red** → **Configuración de TCP/IP** → **IPv6**. |
- 2. Pulse el botón derecho del ratón en **Interfaz** y luego seleccione **Interfaz nueva**.  $\blacksquare$
- 3. Siga los pasos del asistente de Interfaz IPv6 nueva para crear la interfaz IPv6 nueva. La interfaz nueva aparece en el panel derecho cuando haya terminado la configuración. | |
- 4. Pulse el botón derecho del ratón en la interfaz IPv6 nueva y luego pulse **Iniciar**. |
- También puede marcar el recuadro de selección **Iniciar cuando se inicia TCP/IP** en el asistente de Interfaz IPv6 nueva para asegurarse de que se inicia automáticamente la próxima vez que se inicia TCP/IP. | | |
- 5. En iSeries Navigator, seleccione **Red** → **Configuración de TCP/IP** → **Programas de utilidad** → **Ping** para probar la interfaz IPv6 nueva y verificar que se conecta a la red. | |
	- **Nota:** El elemento de menú Interfaz nueva sólo está habilitado si el usuario tiene autorización \*IOSYSCFG.

# **Configurar TCP/IP cuando el sistema se encuentra en estado** |**restringido**

Utilice el método que se describe en este tema si necesita ejecutar TCP/IP mientras el sistema operativo se encuentra en estado restringido.

# **Situación**

| |

> Como administrador de red, necesita obtener informes del estado de las copias de seguridad del servidor. Al ejecutar los procedimientos de copia de seguridad, el sistema operativo debe estar en un estado restringido para impedir que los usuarios puedan cambiar la configuración. Dado que se encuentra en una ubicación remota, accede a los informes de estado mediante un dispositivo PDA (asistente digital personal) o cualquier dispositivo de red TCP/IP. El PDA utiliza una aplicación habilitada para sockets que requiere una interfaz TCP/IP activa para comunicarse con el servidor. Para permitir esta comunicación, primero debe iniciar TCP/IP utilizando unos parámetros especiales. Una vez haya iniciado TCP/IP, deberá iniciar una interfaz TCP/IP específica para permitir el acceso al sistema. A continuación encontrará información más detallada.

# **Restricciones**

Son aplicables las siguientes restricciones cuando el sistema operativo se ejecuta en estado restringido:

- v No se pueden iniciar servidores TCP/IP (mandato CL STRTCPSRV), ya que requieren subsistemas activos.
- v Sólo puede iniciarse una interfaz para un tipo de línea determinado (Ethernet, Token Ring o DDI) que no esté conectado a una descripción de servidor de red (NWSD) o una descripción de interfaz de red (NWID).

# <span id="page-32-0"></span>**Pasos de la configuración**

| | |

- 1. Iniciar TCP/IP utilizando parámetros especiales
- Cuando el sistema iSeries se encuentre en estado restringido, procese el siguiente mandato desde la interfaz de línea de mandatos: STRTCP STRSVR(\*NO) STRIFC(\*NO) STRPTPPRF(\*NO) STRIP6(\*NO). Estos | |

son los únicos parámetros que se aceptan cuando el sistema operativo se encuentra en estado

restringido. El mandato anterior iniciará TCP/IP; no obstante, no iniciará ni puede iniciar servidores

de aplicaciones TCP/IP ni interfaces IP.

- 2. Iniciar una interfaz TCP/IP específica. Una vez haya iniciado TCP/IP en estado restringido, puede iniciar la interfaz concreta necesaria para la aplicación habilitada para sockets.
	- a. Verificar que la interfaz que desea iniciar utiliza una descripción de línea de \*ELAN, \*TRLAN o \*DDI.

Para ver el tipo de línea de la interfaz, en una interfaz de línea de mandatos especifique CFGTCP y seleccione la opción 1 (Trabajar con interfaces TCP/IP).

b. Verificar que la interfaz no está conectada a una NWID o NWSD. Cualquier otro intento provocará un mensaje de error.

Para verificar que la interfaz no está conectada a una NWID o NWSD, desde una interfaz de línea de mandatos especifique DSPLIND *abc* (donde *abc* es el nombre de la descripción de línea). Verifique que el nombre de recurso no es \*NWID o \*NWSD.

**Nota:** Si la interfaz está conectada a una NWID o NWSD, se recomienda seleccionar una interfaz diferente.

c. Por último, iniciar la interfaz. En una interfaz de línea de mandatos, especifique el siguiente mandato:STRTCPIFC INTNETADR('*a.b.c.d*'). Sustituya *a.b.c.d* por la dirección IP de la interfaz.

**Nota:** Verifique que no se ha especificado STRTCPIFC INTNETADR(\*AUTOSTART).

3. Verificar que la interfaz está activa.

Efectúe un PING con la interfaz de la aplicación. Existen muy pocos programas de utilidad relacionados con TCP/IP que funcionarán en estado restringido. No obstante, ping y netstat sí se pueden utilizar. Hallará más información sobre cómo utilizar los mandatos ping y netstat en el apartado Herramientas para verificar la estructura de la red del tema de resolución de problemas de TCP/IP.

# **Personalizar TCP/IP con iSeries Navigator**

Este tema proporciona opciones de personalización utilizando iSeries Navigator.

Una vez haya configurado TCP/IP, puede personalizar la configuración. A medida que la red vaya creciendo, quizás sea necesario modificar propiedades, añadir interfaces, o añadir rutas al servidor. Quizás deba configurar el servidor para IPv6 (protocolo de Internet versión 6) para utilizar aplicaciones IPv6. Utilice los asistentes del Navigator de iSeries para realizar muchas de estas tareas rápidamente.

Seleccione uno de los temas siguientes para personalizar la configuración utilizando iSeries Navigator. Estos temas proporcionan un punto de partida para gestionar su configuración de TCP/IP con el Navigator de iSeries.

# **Cambiar valores de TCP/IP**

Las instrucciones contenidas en este tema le ayudarán a configurar los valores de TCP/IP correspondientes.

Puede ver y modificar los valores de TCP/IP utilizando iSeries Navigator. Por ejemplo, puede cambiar las propiedades para los nombres de sistema principal o dominio, el servidor de nombres, las entradas de <span id="page-33-0"></span>la tabla de sistemas principales, los atributos del sistema, las restricciones de puertos, los servidores o las conexiones de clientes. Puede modificar propiedades generales o propiedades específicas de IPv4 o IPv6, como los transportes.

Para acceder las páginas de propiedades de TCP/IP generales, siga estos pasos:

- 1. En iSeries Navigator, seleccione *su servidor* → **Red**.
- 2. Pulse el botón derecho del ratón en **Configuración de TCP/IP** y seleccione **Propiedades** para abrir el recuadro de diálogo **Propiedades de TCP/IP**.
- 3. Seleccione las pestañas situadas en la parte superior del recuadro de diálogo para ver y editar la información de TCP/IP.

Para añadir y cambiar las entradas de la tabla de sistemas principales, siga estos pasos:

- 1. En iSeries Navigator, seleccione *su servidor* → **Red**.
- 2. Pulse el botón derecho en **Configuración de TCP/IP** y seleccione **Tabla de sistemas principales** para abrir el recuadro de diálogo **Tabla de sistemas principales**.
- 3. Utilice el recuadro de diálogo **Tabla de sistemas principales** para añadir, editar o eliminar entradas de la tabla de sistemas principales.

Para acceder a páginas de propiedades específicas para IPv4, siga estos pasos:

- 1. En iSeries Navigator, seleccione su **Servidor** → **Red**.
- 2. Pulse el botón derecho del ratón en **IPv4** y seleccione **Propiedades** para abrir el recuadro de diálogo **Propiedades de IPv4**.
- 3. Seleccione las pestañas situadas en la parte superior del recuadro de diálogo para ver y editar los valores de las propiedades de IPv4.

Para acceder a las páginas con las propiedades específicas de IPv6, siga estos pasos:

- 1. En iSeries Navigator, seleccione *su servidor* → **Red**.
- 2. Pulse el botón derecho en **IPv6** y seleccione **Propiedades** para abrir el recuadro de diálogo **Propiedades de IPv6**.
- 3. Seleccione las pestañas situadas en la parte superior del recuadro de diálogo para ver y editar los valores de las propiedades de IPv6.

# **Configurar IPv6**

La información contenida en este tema le ayudará a configurar IPv6.

Si no está familiarizado con IPv6, consulte ["Protocolo](#page-8-0) de Internet versión 6" en la página 3 donde encontrará un resumen descriptivo.

Para configurar IPv6, debe cambiar la configuración del servidor utilizando el iSeries Navigator. Antes de | l la configuración, consulte ["Configurar](#page-30-0) IPv6" en la página 25 para ver las instrucciones y los requisitos especiales. |

# **Añadir interfaces IPv4**

Las instrucciones contenidas en este tema le ayudarán a crear interfaces IPv4 nuevas.

Para crear una nueva interfaz IPv4, siga estos pasos:

- 1. En iSeries Navigator, seleccione *su servidor* → **Red** → **Configuración de TCP/IP** → **IPv4**.
- 2. Pulse el botón derecho en **Interfaces**, seleccione **Interfaz nueva**, y **Red de área local**, **Red de área amplia**, o **IP virtual** para crear el tipo apropiado de interfaz IPv4.
- 3. Siga las instrucciones del asistente para crear una nueva interfaz IPv4.

# <span id="page-34-0"></span>**Añadir interfaces IPv6**

Las instrucciones contenidas en este tema le ayudarán a crear interfaces IPv6 nuevas.

Para crear una interfaz IPv6 nueva, siga estos pasos:

- 1. En iSeries Navigator, seleccione *su servidor* → **Red** → **Configuración de TCP/IP** → **IPv6**.
- 2. Pulse el botón derecho del ratón en **Interfaces** y seleccione **Interfaz nueva**.
- 3. Siga las instrucciones del asistente para crear una interfaz IPV6 nueva.

# **Añadir rutas IPv4**

Las instrucciones contenidas en este tema le ayudarán a configurar rutas IPv4 nuevas.

Todo cambio que efectúe en la información de direccionamiento surte efecto inmediatamente.

Para configurar una ruta IPv4 nueva, siga estos pasos:

- 1. En iSeries Navigator, seleccione *su servidor* → **Red** → **Configuración de TCP/IP** → **IPv4**.
- 2. Pulse el botón derecho en **Rutas**, y seleccione **Ruta nueva**.
- 3. Siga las instrucciones del asistente para configurar una ruta IPv4 nueva.

# **Añadir rutas IPv6**

Las instrucciones contenidas en este tema le ayudarán a configurar rutas IPv6 nuevas.

Todo cambio que efectúe en la información de direccionamiento surte efecto inmediatamente.

Para configurar una ruta IPv6 nueva, siga estos pasos:

- 1. En iSeries Navigator, seleccione *su servidor* → **Red** → **Configuración de TCP/IP** → **IPv6**.
- 2. Pulse el botón derecho en **Rutas**, y seleccione **Ruta nueva**.
- 3. Siga las instrucciones del asistente para configurar una ruta IPv6 nueva.

# **Técnicas TCP/IP para conectar Ethernet virtual a redes LAN externas**

Puede aprovechar las ventajas que ofrece Ethernet virtual en i5/OS.

Si utiliza una red [Ethernet](#page-49-0) virtual para las comunicaciones entre particiones, quizás deba permitir que estas particiones se comuniquen con una LAN física externa. Existen varias formas de conectar la red Ethernet virtual a una red LAN externa mediante distintas técnicas TCP/IP. Deberá habilitar que el tráfico TCP/IP fluya entre la red Ethernet virtual y la LAN externa. En la siguiente figura se muestra un flujo lógico de los paquetes IP.

<span id="page-35-0"></span>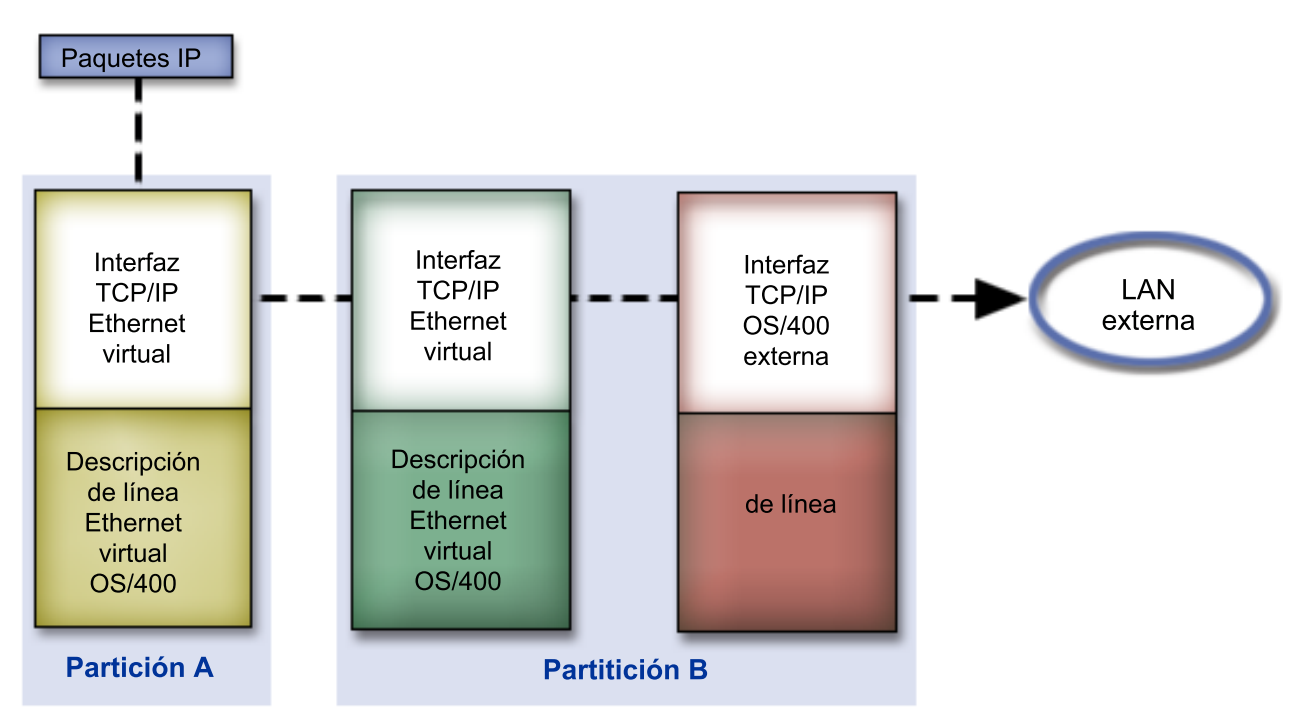

El tráfico IP que se inicia en la Partición A va de su interfaz Ethernet virtual a la interfaz Ethernet virtual de la partición B. Mediante la implementación de alguna de las tres técnicas TCP/IP que se describen a continuación, puede permitir que los paquetes IP lleguen hasta la interfaz externa y vayan hacia sus destinos.

Existen tres métodos para conectar la Ethernet virtual y la LAN externa. Cada método tiene sus matices que los hacen más adecuados, en función de los conocimientos que se tengan de TCP/IP y del entorno. Elija uno de los siguientes métodos:

- Método ARP por proxy
- v Método de conversión de direcciones de red
- Método de direccionamiento TCP/IP

# **Método ARP (protocolo de resolución de dirección) por proxy**

Este método ARP (protocolo de resolución de dirección) por proxy utiliza la creación de subredes transparentes para asociar la interfaz virtual de una partición a una interfaz externa. La función de ARP por proxy viene incorporada en la pila TCP/IP. Si tiene las direcciones IP necesarias, este enfoque es el más recomendado.

Encontrará más información sobre las subredes transparentes en las siguientes fuentes de información:

• V4 TCP/IP for [AS/400:](http://w3.itso.ibm.com/itsoapps/Redbooks.nsf/9445fa5b416f6e32852569ae006bb65f/baba0a045143082086256810007527b0?OpenDocument) More Cool Things Than Ever

Este libro rojo de IBM proporciona ejemplos de casos prácticos que muestran soluciones comunes con ejemplos de configuración. También le ayuda a planificar, instalar, adaptar, configurar y resolver problemas de TCP/IP en el servidor iSeries.

v Direccionamiento TCP/IP y equilibrado de carga de trabajo En este tema se ofrecen técnicas e instrucciones para el direccionamiento y el equilibrado de carga de trabajo.

Si opta por utilizar el método de ARP por proxy, debe tener un profundo conocimiento de la creación de subredes y TCP/IP. Deberá obtener un bloque contiguo de direcciones IP que la red pueda direccionar. En este bloque de direcciones IP se crea una subred. En este ejemplo se utiliza un bloque contiguo de cuatro direcciones IP (de la 10.1.1.72 a la 10.1.1.75). Ya que se trata de un bloque de cuatro direcciones <span id="page-36-0"></span>IP, la máscara de subred de estas direcciones es 255.255.255.252. Se asigna una a cada interfaz TCP/IP virtual de las particiones, como se muestra en la siguiente figura.

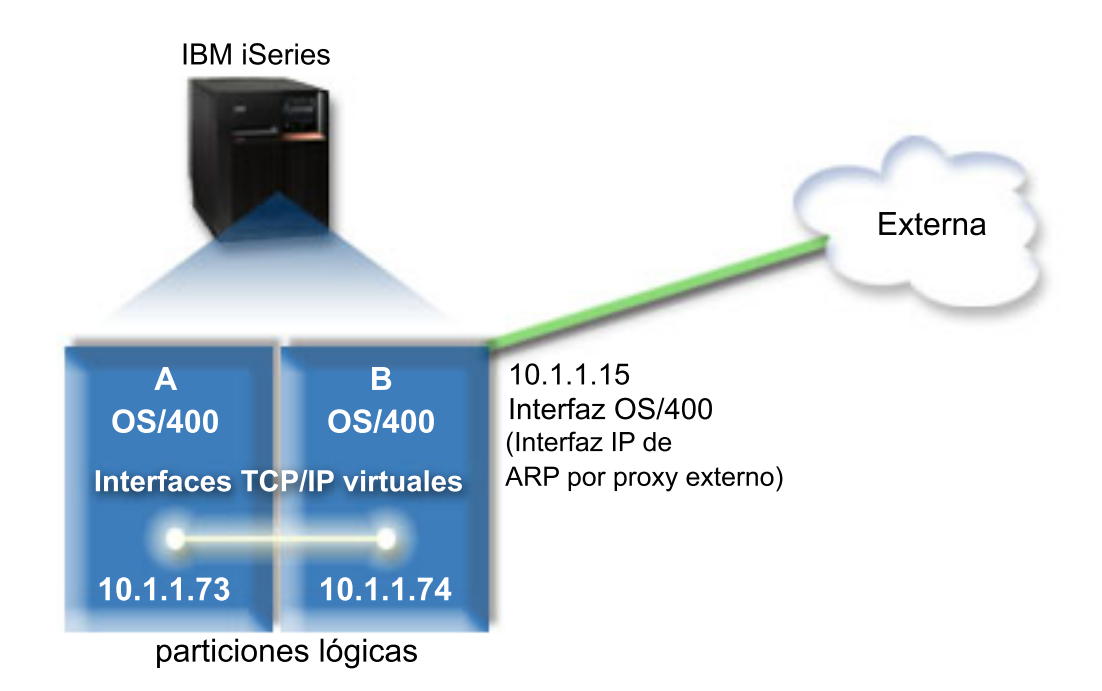

En este ejemplo, el tráfico TCP/IP de la partición A circula por la Ethernet virtual hasta la interfaz 10.1.1.74 de la partición B. Dado que 10.1.1.74 está asociada a la interfaz 10.1.1.15 de ARP por proxy externa, los paquetes salen de la Ethernet virtual a través de la interfaz de ARP por proxy.

Para configurar una Ethernet virtual de manera que utilice el método de conexión de ARP por proxy, realice las siguientes tareas de configuración.

# **Paso 1: permitir que las particiones lógicas participen en una Ethernet virtual**

**Nota:** Si está configurando una Ethernet virtual en un servidor modelo 5*xx*, consulte Ethernet virtual para particiones lógicas i5/OS en el IBM Systems Hardware Information Center para ver las instrucciones. |

Para habilitar Ethernet virtual, siga estos pasos:

- 1. En la línea de mandatos de la partición primaria (partición A), escriba STRSST y, a continuación, pulse Intro.
- 2. Escriba el ID de usuario y contraseña de las herramientas de servicio.
- 3. En el panel Herramientas de servicio del sistema (SST), seleccione la opción 5 (Trabajar con particiones del sistema).
- 4. En el panel Trabajar con particiones del sistema, seleccione la opción 3 (Trabajar con configuración de partición).
- 5. Pulse F10 (Trabajar con Ethernet virtual).
- 6. Escriba 1 en las correspondientes columnas de la partición A y la partición B para permitir que las particiones se comuniquen entre sí a través de Ethernet virtual.
- 7. Salga de las herramientas de servicio del sistema (SST) para regresar a la línea de mandatos.

#### **Información relacionada**

| |

Consolidar las particiones i5/OS,  $\text{AIX}^{\circledast}$  y Linux $^{\circledast}$  en el sistema IBM eServer<sup>™</sup> i5

# **Paso 2: crear las descripciones de línea Ethernet**

Puede llevar a cabo este paso de dos modos, en función del modelo de servidor que utilice.

#### **Crear las descripciones de línea Ethernet en servidores modelo 270 y 8***xx***:**

Crear una descripción de línea Ethernet es el primer paso en la configuración del servidor para utilizar Ethernet virtual. Puede utilizar los pasos siguientes para configurar los servidores modelo 270 y 8*xx*.

Para configurar las descripciones de línea Ethernet con el fin de dar soporte a Ethernet virtual, siga estos pasos:

- 1. En la línea de mandatos de la partición A, escriba WRKHDWRSC \*CMN y luego pulse Intro.
- 2. En el panel Trabajar con recursos de comunicaciones, seleccione la opción 7 (Visualizar detalles del recurso) junto al correspondiente puerto Ethernet virtual.

El puerto Ethernet identificado como 268C es el recurso Ethernet virtual. Hay un puerto por cada Ethernet virtual conectada a la partición lógica.

- 3. En el panel Visualizar detalle del recurso, desplace la pantalla hasta encontrar la dirección del puerto. La dirección del puerto corresponde a la Ethernet virtual que ha seleccionado durante la configuración de la partición lógica.
- 4. En el panel Trabajar con recursos de comunicaciones, seleccione la opción 5 (Trabajar con descripciones de configuración) junto al correspondiente puerto Ethernet virtual y luego pulse Intro.
- 5. En el panel Trabajar con descripciones de configuración, seleccione la opción 1 (Crear) y luego pulse Intro para ver el panel Crear descripción de línea Ethernet (CRTLINETH).
	- a. En la solicitud *Descripción de línea*, escriba VETH0 . El nombre VETH0, aunque arbitrario, corresponde a la columna numerada de la página Ethernet virtual en la que ha [habilitado](#page-36-0) la comunicación entre particiones lógicas. Si utiliza los mismos nombres para las descripciones de línea y sus Ethernet virtuales asociadas, puede hacer un seguimiento fácilmente de las configuraciones Ethernet virtuales.
	- b. En la solicitud *Velocidad de línea*, escriba 1G.
	- c. En la solicitud *Dúplex*, escriba \*FULL y luego pulse Intro.
	- d. En la solicitud *Tamaño máximo de trama*, escriba 8996 y luego pulse Intro. Al cambiar el tamaño de trama a 8996, la transferencia de datos a través de la Ethernet virtual se ve mejorada.

Verá un mensaje indicando que la descripción de línea se ha creado.

- 6. Active la descripción de línea. Escriba WRKCFGSTS \*LIN y, a continuación, seleccione la opción 1 (Activar) para VETH0.
- 7. Repita los pasos del 1 al 6, pero esta vez realice los pasos desde la línea de mandatos de la partición B para crear una descripción de línea Ethernet para la partición B.

Aunque los nombres de las descripciones de línea son arbitrarios, resulta útil utilizar los mismos nombres para todas las descripciones de línea asociadas a la Ethernet virtual. En este caso práctico, todas las descripciones de línea tienen el nombre VETH0.

**Qué hacer a continuación**: Activar el reenvío de [datagramas](#page-38-0) IP

#### **Crear las descripciones de línea Ethernet en servidores distintos a los modelos 270 y 8xx:**

Crear una descripción de línea Ethernet es el primer paso en la configuración del servidor para utilizar Ethernet virtual. Puede utilizar los pasos siguientes para configurar servidores distintos a los modelos 270 y 8*xx*.

Para configurar las descripciones de línea Ethernet con el fin de dar soporte a Ethernet virtual, siga estos pasos:

1. En la línea de mandatos de la partición A, escriba WRKHDWRSC \*CMN y luego pulse Intro.

<span id="page-38-0"></span>2. En el panel Trabajar con recursos de comunicaciones, seleccione la opción 7 (Visualizar detalles del recurso) junto al correspondiente puerto Ethernet virtual.

Los puertos Ethernet identificados como 268C son los recursos de Ethernet virtual. Hay uno por cada adaptador de Ethernet virtual. Cada puerto identificado como 268C tiene un código de ubicación asociado que se crea al crear el adaptador Ethernet virtual utilizando la HMC (Paso 1).

- 3. En el panel Visualizar detalle del recurso, desplace la pantalla hasta encontrar el recurso 268C asociado al código de ubicación específico creado para esta Ethernet virtual.
- 4. En el panel Trabajar con recursos de comunicaciones, seleccione la opción 5 (Trabajar con descripciones de configuración) junto al correspondiente recurso Ethernet virtual y luego pulse Intro.
- 5. En el panel Trabajar con descripciones de configuración, seleccione la opción 1 (Crear) y luego pulse Intro para ver el panel Crear descripción de línea Ethernet (CRTLINETH).
	- a. En la solicitud *Descripción de línea*, escriba VETH0 . Si utiliza los mismos nombres para las descripciones de línea y sus Ethernet virtuales asociadas, como por ejemplo VETH0, puede hacer un seguimiento fácilmente de las configuraciones Ethernet virtuales.
	- b. En la solicitud *Velocidad de línea*, escriba 1G.
	- c. En la solicitud *Dúplex*, escriba \*FULL y luego pulse Intro.
	- d. En la solicitud *Tamaño máximo de trama*, escriba 8996 y luego pulse Intro. Al cambiar el tamaño de trama a 8996, la transferencia de datos a través de la Ethernet virtual se ve mejorada.

Verá un mensaje indicando que la descripción de línea se ha creado.

- 6. Active la descripción de línea. Escriba WRKCFGSTS \*LIN y, a continuación, seleccione la opción 1 (Activar) para VETH0.
- 7. Repita los pasos del 1 al 6, pero esta vez realice los pasos desde la línea de mandatos de la partición B para crear una descripción de línea Ethernet para la partición B.

Aunque los nombres de las descripciones de línea son arbitrarios, resulta útil utilizar los mismos nombres para todas las descripciones de línea asociadas a la Ethernet virtual. En este caso práctico, todas las descripciones de línea tienen el nombre VETH0.

**Qué hacer a continuación:** Activar el reenvío de datagramas

### **Paso 3: activar el reenvío de datagramas IP**

Active el reenvío de datagramas IP para que los paquetes se puedan reenviar a diferentes subredes.

Para activar el reenvío de datagramas IP, siga estos pasos:

- 1. En la línea de mandatos de la partición B, escriba CHGTCPA y pulse F4. |
	- 2. En la solicitud *Reenvío de datagramas IP*, escriba \*YES.

# **Paso 4: crear la interfaz para habilitar ARP por proxy**

Para crear la interfaz TCP/IP que permita habilitar ARP por proxy, realice estos pasos:

1. Obtenga un bloque contiguo de direcciones IP que la red pueda direccionar.

Dado que tiene dos particiones en esta Ethernet virtual, necesitará un bloque de cuatro direcciones. El cuarto segmento de la primera dirección IP del bloque debe ser divisible por cuatro. La primera y la última dirección IP de este bloque son las direcciones IP de subred y difusión, y no se pueden utilizar. La segunda y la tercera dirección IP se pueden utilizar para las interfaces TCP/IP de la Ethernet virtual en la partición A y en la partición B. Para este procedimiento, el bloque de direcciones IP es de la 10.1.1.72 a la 10.1.1.75, con una máscara de subred de 255.255.255.252.

También necesitará una dirección IP para la dirección TCP/IP externa. Esta dirección IP no debe pertenecer al bloque de direcciones contiguas, pero debe estar dentro de la misma máscara de subred original de 255.255.255.0. En este procedimiento, la dirección IP externa es 10.1.1.15.

2. Cree una interfaz TCP/IP i5/OS para la partición B. Esta interfaz es conocida como la interfaz IP externa de ARP por proxy. Para crear la interfaz, siga estos pasos:

- a. En la línea de mandatos de la partición B, escriba CFGTCP y luego pulse Intro para ver el panel Configurar TCP/IP.
- b. Seleccione la opción 1 (Trabajar con interfaces TCP/IP) y luego pulse Intro.
- c. Seleccione la opción 1 (Añadir) y luego pulse Intro para ver el panel Añadir interfaz TCP/IP (ADDTCPIFC).
- d. En la solicitud *Dirección Internet*, escriba '10.1.1.15'.
- e. En la solicitud *Descripción de línea*, escriba el nombre de la descripción de línea, como por ejemplo ETHLINE.
- f. En la solicitud *Máscara de subred*, escriba '255.255.255.0'.
- 3. Inicie la interfaz. En el panel Trabajar con interfaces TCP/IP, seleccione la opción 9 (Iniciar) para la interfaz.

# **Paso 5: crear la interfaz TCP/IP virtual en la partición A**

Para crear la interfaz virtual, siga estos pasos:

- 1. En la línea de mandatos de la partición A, escriba CFGTCP y luego pulse Intro para ver el panel Configurar TCP/IP.
- 2. Seleccione la opción 1 (Trabajar con interfaces TCP/IP) y luego pulse Intro.
- 3. Seleccione la opción 1 (Añadir) y luego pulse Intro para ver el panel Añadir interfaz TCP/IP (ADDTCPIFC).
- 4. En la solicitud *Dirección Internet*, escriba '10.1.1.73'.
- 5. En la solicitud *Descripción de línea*, escriba el nombre de la descripción de línea, como por ejemplo VETH0.  $\blacksquare$ |
	- 6. En la solicitud *Máscara de subred*, escriba '255.255.255.252'.
	- 7. Inicie la interfaz. En el panel Trabajar con interfaces TCP/IP, seleccione la opción 9 (Iniciar) para la interfaz.

# **Paso 6: crear la interfaz TCP/IP virtual en la partición B**

Para crear la interfaz virtual, siga estos pasos:

- 1. En la línea de mandatos de la partición B, escriba CFGTCP y luego pulse Intro para ver el panel Configurar TCP/IP.
- 2. Seleccione la opción 1 (Trabajar con interfaces TCP/IP) y luego pulse Intro.
- 3. Seleccione la opción 1 (Añadir) y luego pulse Intro para ver el panel Añadir interfaz TCP/IP (ADDTCPIFC).
- 4. En la solicitud *Dirección Internet*, escriba '10.1.1.74'.
- 5. En la solicitud *Descripción de línea*, escriba el nombre de la descripción de línea, como por ejemplo | VETH0.
	- 6. En la solicitud *Máscara de subred*, escriba '255.255.255.252'.
	- 7. Inicie la interfaz. En el panel Trabajar con interfaces TCP/IP, seleccione la opción 9 (Iniciar) para la interfaz.

### **Paso 7: crear una lista de interfaces preferentes** |

Ahora puede crear una lista de interfaces preferentes para controlar qué adaptadores y direcciones IP | serán la interfaz preferente para la selección de agentes ARP (protocolo de resolución de dirección) por | proxy de Ethernet virtual. |

- Para crear una lista de interfaces preferentes, siga estos pasos: |
- 1. En iSeries Navigator, expanda **Red** → **Configuración de TCP/IP** → **IPv4**. |
- 2. Seleccione **Interfaces**. |

|

- <span id="page-40-0"></span>3. En la lista de interfaces que se visualizan, seleccione la interfaz Ethernet virtual para la que desea | crear la lista de interfaces preferentes. |
- 4. Pulse el botón derecho del ratón en la interfaz y, a continuación, pulse **Propiedades**. |
- 5. Pulse la pestaña **Avanzadas**. |
- 6. En el panel, seleccione las direcciones de interfaz en la lista de interfaces disponibles, y pulse **Añadir**. | También puede eliminar una interfaz de la lista de interfaces preferentes del panel derecho pulsando **Eliminar**, o bien subir o bajar una interfaz en la lista para cambiar el orden pulsando **Subir** y **Bajar**. | |
- 7. Marque el recuadro de selección **Habilitar ARP por proxy** para habilitar la lista. |
- 8. Pulse **Aceptar** para guardar la lista de interfaces preferentes que acaba de crear. |

#### **Notas:**

| | | | | |

- a. La lista de interfaces preferentes sólo admite 10 interfaces. Si configura más de 10, la lista se trunca a las 10 primeras.
- b. La interfaz para la que desea crear la lista de interfaces preferentes debe estar inactiva para poder configurar la lista. No es necesario que las interfaces mostradas en la lista de interfaces preferentes estén inactivas en el momento de configurar la lista.

## **Paso 8: crear la ruta** |

Para crear la ruta por omisión que permita a los paquetes salir de la red Ethernet virtual, siga estos pasos:

- 1. En la línea de mandatos de la partición A, escriba CFGTCP y luego pulse Intro.
- 2. Seleccione la opción 2 (Trabajar con rutas de TCP/IP) y luego pulse Intro.
- 3. Seleccione la opción 1 (Añadir) y luego pulse Intro.
- 4. En la solicitud *Destino de la ruta*, escriba \*DFTROUTE.
- 5. En la solicitud *Máscara de subred*, escriba \*NONE.
- 6. En la solicitud *Salto siguiente*, escriba '10.1.1.74'.

Los paquetes de la partición A viajarán por la Ethernet virtual hasta la interfaz 10.1.1.74 utilizando esta ruta por omisión. Dado que la dirección 10.1.1.74 está asociada a la interfaz 10.1.1.15 de ARP por proxy externa, los paquetes salen de la Ethernet virtual a través de la interfaz de ARP por proxy.

### **Paso 9: verificar las comunicaciones de red**

Verifique las comunicaciones de la red mediante el siguiente mandato ping:

- v En la partición A, efectúe un ping a la interfaz Ethernet externa 10.1.1.74 y a un sistema principal externo.
- v En un sistema principal i5/OS externo, efectúe un ping a las interfaces Ethernet virtuales 10.1.1.73 y 10.1.1.74.

# **Método de conversión de direcciones de red**

Puede utilizar el filtrado de paquetes de i5/OS para direccionar el tráfico entre una partición y la red externa.

La conversión de direcciones de red (NAT) puede direccionar el tráfico entre la red Ethernet virtual y la red externa. Esta forma particular de NAT se llama NAT estática y permitirá el tráfico IP entrante y saliente desde y hacia la red Ethernet virtual. Otras formas de NAT, como por ejemplo la NAT enmascarada, también son adecuadas si la red Ethernet virtual no necesitara recibir tráfico iniciado por clientes externos. Al igual que los métodos de direccionamiento TCP/IP y ARP por proxy, puede aprovechar la conexión de red i5/OS existente. Dado que utilizará reglas de paquetes IP, deberá utilizar iSeries Navigator para crear y aplicar esas reglas.

En la siguiente figura se muestra un ejemplo de utilización de NAT para conectar la red Ethernet virtual a una red externa. La red 10.1.1.*x* representa una red externa, mientras que la red 192.168.1.*x* representa la red Ethernet virtual.

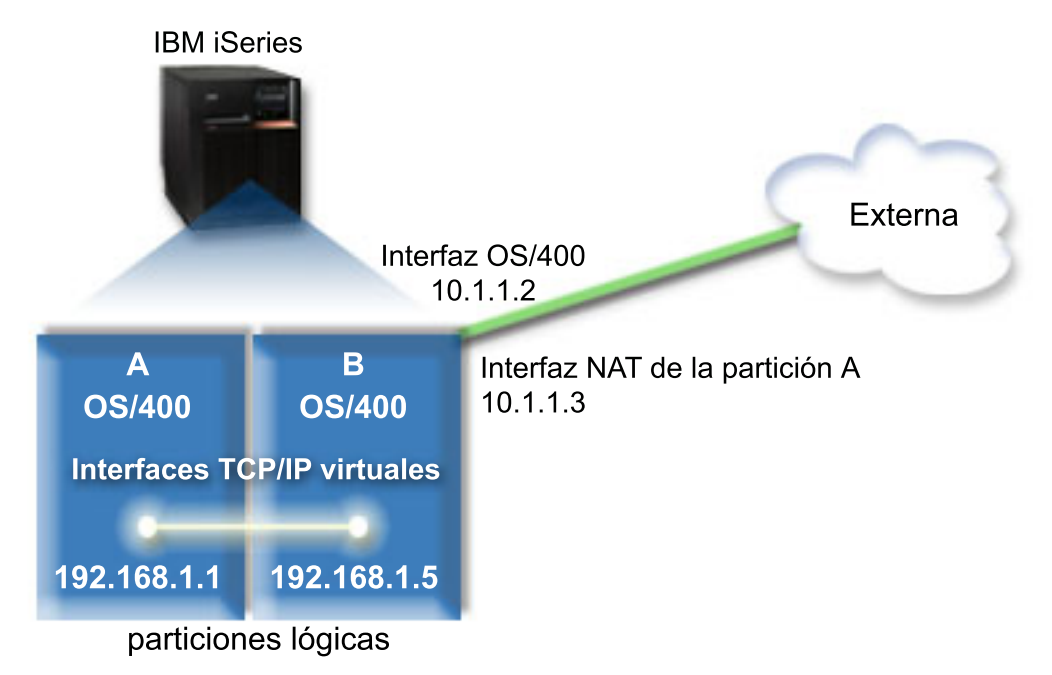

En este ejemplo, todo el tráfico TCP/IP existente para el servidor viaja por la interfaz 10.1.1.2. Se crea una nueva interfaz 10.1.1.3 para permitir la comunicación entre la red 10.1.1.x y la red 192.168.1.x. Dado que se trata de un caso práctico de correlación estática, el tráfico entrante sufre la conversión de la | |  $\blacksquare$ 

interfaz 10.1.1.3 a la interfaz 192.168.1.5. El tráfico saliente sufre la conversión de la interfaz |

192.168.1.5 a la interfaz 10.1.1.3. La partición A y la partición B utilizan sus interfaces virtuales |

192.168.1.1 y 192.168.1.5 para comunicarse entre sí. |

Para que la NAT estática pueda funcionar, primero debe configurar las comunicaciones TCP/IP e i5/OS. A continuación, creará y aplicará algunas reglas de paquetes IP. Para configurar Ethernet virtual de manera que utilice el método NAT, realice las siguientes tareas de configuración:

# **Paso 1: permitir que las particiones lógicas participen en una Ethernet virtual**

**Nota:** Si está configurando una Ethernet virtual en un servidor modelo 5*xx*, consulte Ethernet virtual para particiones lógicas i5/OS en el IBM Systems Hardware Information Center para ver las instrucciones.

Para habilitar Ethernet virtual, siga estos pasos:

| | |

- 1. En la línea de mandatos de la partición primaria (partición A), escriba STRSST y, a continuación, pulse Intro.
- 2. Escriba el ID de usuario y contraseña de las herramientas de servicio.
- 3. En el panel Herramientas de servicio del sistema (SST), seleccione la opción 5 (Trabajar con particiones del sistema).
- 4. En el panel Trabajar con particiones del sistema, seleccione la opción 3 (Trabajar con configuración de partición).
- 5. Pulse F10 (Trabajar con Ethernet virtual).
- 6. Escriba 1 en las correspondientes columnas de la partición A y la partición B para permitir que las particiones se comuniquen entre sí a través de Ethernet virtual.
- 7. Salga de las herramientas de servicio del sistema (SST) para regresar a la línea de mandatos. **Información relacionada**

Consolidar las particiones i5/OS,  $\text{AIX}^{\textcircled{}}$  y Linux<sup>®</sup> en el sistema IBM eServer<sup>™</sup> i5

# **Paso 2: crear las descripciones de línea Ethernet**

Puede llevar a cabo este paso de dos modos, en función del modelo de servidor que utilice. Elija uno de los siguientes métodos para crear las descripciones de línea, en función del modelo de servidor concreto que tenga.

#### **Crear las descripciones de línea Ethernet en servidores modelo 270 y 8***xx***:**

Crear una descripción de línea Ethernet es el primer paso en la configuración del servidor para utilizar Ethernet virtual. Puede utilizar los pasos siguientes para configurar los servidores modelo 270 y 8*xx*.

Para configurar las descripciones de línea Ethernet con el fin de utilizar Ethernet virtual, siga estos pasos:

- 1. En la línea de mandatos de la partición A, escriba WRKHDWRSC \*CMN y luego pulse Intro.
- 2. En el panel Trabajar con recursos de comunicaciones, seleccione la opción 7 (Visualizar detalles del recurso) junto al correspondiente puerto Ethernet virtual.

El puerto Ethernet identificado como 268C es el recurso Ethernet virtual. Hay uno por cada Ethernet virtual conectada a la partición lógica.

- 3. En el panel Visualizar detalle del recurso, desplace la pantalla hasta encontrar la dirección del puerto. La dirección del puerto corresponde a la Ethernet virtual que ha seleccionado durante la configuración de la partición lógica.
- 4. En el panel Trabajar con recursos de comunicaciones, seleccione la opción 5 (Trabajar con descripciones de configuración) junto al correspondiente puerto Ethernet virtual y pulse Intro.
- 5. En el panel Trabajar con descripciones de configuración, seleccione la opción 1 (Crear) y luego pulse Intro para ver el panel Crear descripción de línea Ethernet (CRTLINETH).
	- a. En la solicitud *Descripción de línea*, escriba VETH0 . El nombre VETH0, aunque arbitrario, corresponde a la columna numerada de la página Ethernet virtual en la que ha [habilitado](#page-36-0) la comunicación entre particiones lógicas. Si utiliza los mismos nombres para las descripciones de línea y sus Ethernet virtuales asociadas, puede hacer un seguimiento fácilmente de las configuraciones Ethernet virtuales.
	- b. En la solicitud *Velocidad de línea*, escriba 1G.
	- c. En la solicitud *Dúplex*, escriba \*FULL y luego pulse Intro.
	- d. En la solicitud *Tamaño máximo de trama*, escriba 8996 y luego pulse Intro. Al cambiar el tamaño de trama a 8996, la transferencia de datos a través de la Ethernet virtual se ve mejorada. Verá un mensaje indicando que la descripción de línea se ha creado.
- 6. Active la descripción de línea. Escriba WRKCFGSTS \*LIN y, a continuación, seleccione la opción 1 (Activar) para VETH0.
- 7. Repita los pasos del 1 al 6, pero esta vez realice los pasos desde la línea de mandatos de la partición B para crear una descripción de línea Ethernet para la partición B.

Aunque los nombres de las descripciones de línea son arbitrarios, resulta útil utilizar los mismos nombres para todas las descripciones de línea asociadas a la Ethernet virtual. En este caso práctico, todas las descripciones de línea tienen el nombre VETH0.

#### **Qué hacer a continuación:** Activar el reenvío de [datagramas](#page-43-0)

#### **Crear las descripciones de línea Ethernet en servidores distintos a los modelos 270 y 8xx:**

Crear una descripción de línea Ethernet es el primer paso en la configuración del servidor para utilizar Ethernet virtual. Puede utilizar los pasos siguientes para configurar servidores distintos a los modelos 270 y 8*xx*.

<span id="page-43-0"></span>Para configurar las descripciones de línea Ethernet con el fin de dar soporte a Ethernet virtual, siga estos pasos:

- 1. En la línea de mandatos de la partición A, escriba WRKHDWRSC \*CMN y luego pulse Intro.
- 2. En el panel Trabajar con recursos de comunicaciones, seleccione la opción 7 (Visualizar detalles del recurso) junto al correspondiente puerto Ethernet virtual.

Los puertos Ethernet identificados como 268C son los recursos de Ethernet virtual. Hay uno por cada adaptador de Ethernet virtual. Cada puerto identificado como 268C tiene un código de ubicación asociado que se crea al crear el adaptador Ethernet virtual utilizando la HMC (Paso 1).

- 3. En el panel Visualizar detalle del recurso, desplace la pantalla hasta encontrar el recurso 268C asociado al código de ubicación específico creado para esta Ethernet virtual.
- 4. En el panel Trabajar con recursos de comunicaciones, seleccione la opción 5 (Trabajar con descripciones de configuración) junto al correspondiente recurso Ethernet virtual y luego pulse Intro.
- 5. En el panel Trabajar con descripciones de configuración, seleccione la opción 1 (Crear) y luego pulse Intro para ver el panel Crear descripción de línea Ethernet (CRTLINETH).
	- a. En la solicitud *Descripción de línea*, escriba VETH0 . Si utiliza los mismos nombres para las descripciones de línea y sus Ethernet virtuales asociadas, como por ejemplo VETH0, puede hacer un seguimiento fácilmente de las configuraciones Ethernet virtuales.
	- b. En la solicitud *Velocidad de línea*, escriba 1G.
	- c. En la solicitud *Dúplex*, escriba \*FULL y luego pulse Intro.
	- d. En la solicitud *Tamaño máximo de trama*, escriba 8996 y luego pulse Intro. Al cambiar el tamaño de trama a 8996, la transferencia de datos a través de la Ethernet virtual se ve mejorada.
		- Verá un mensaje indicando que la descripción de línea se ha creado.
- 6. Active la descripción de línea. Escriba WRKCFGSTS \*LIN y, a continuación, seleccione la opción 1 (Activar) para VETH0.
- 7. Repita los pasos del 1 al 6, pero esta vez realice los pasos desde la línea de mandatos de la partición B para crear una descripción de línea Ethernet para la partición B.

Aunque los nombres de las descripciones de línea son arbitrarios, resulta útil utilizar los mismos nombres para todas las descripciones de línea asociadas a la Ethernet virtual. En este caso práctico, todas las descripciones de línea tienen el nombre VETH0.

**Qué hacer a continuación:** Activar el reenvío de datagramas

### **Paso 3: activar el reenvío de datagramas IP**

Active el reenvío de datagramas IP para que los paquetes se puedan reenviar a diferentes subredes.

Para activar el reenvío de datagramas IP, siga estos pasos:

- 1. En la línea de mandatos de la partición A, escriba CHGTCPA y luego pulse F4.
- 2. En la solicitud *Reenvío de datagramas IP*, escriba \*YES.

### **Paso 4: crear las interfaces**

Para crear las interfaces TCP/IP, siga estos pasos:

- 1. Cree e inicie una interfaz TCP/IP i5/OS en la partición B para las comunicaciones generales con el servidor. Para crear la interfaz, siga estos pasos:
	- a. En la línea de mandatos de la partición B, escriba CFGTCP y luego pulse Intro para ver el panel Configurar TCP/IP.
	- b. Seleccione la opción 1 (Trabajar con interfaces TCP/IP) y luego pulse Intro.
	- c. Seleccione la opción 1 (Añadir) y luego pulse Intro para ver el panel Añadir interfaz TCP/IP (ADDTCPIFC).
	- d. En la solicitud *Dirección Internet*, escriba '10.1.1.2'.
- e. En la solicitud *Descripción de línea*, escriba ETHLINE.
- f. En la solicitud *Máscara de subred*, escriba '255.255.255.0'.
- g. Inicie la interfaz. En el panel Trabajar con interfaces TCP/IP, seleccione la opción 9 (Iniciar) para la interfaz.
- 2. Cree e inicie otra interfaz TCP/IP conectada a la red externa. Debe utilizar la misma descripción de línea que la interfaz TCP/IP externa existente. Esta interfaz realizará la conversión de direcciones de la partición. Para crear la interfaz, siga estos pasos:
	- a. En la línea de mandatos de la partición B, escriba CFGTCP y luego pulse Intro para ver el panel Configurar TCP/IP.
	- b. Seleccione la opción 1 (Trabajar con interfaces TCP/IP) y luego pulse Intro.
	- c. Seleccione la opción 1 (Añadir) y luego pulse Intro para ver el panel Añadir interfaz TCP/IP (ADDTCPIFC).
	- d. En la solicitud *Dirección Internet*, escriba '10.1.1.3'.
	- e. En la solicitud *Descripción de línea*, escriba ETHLINE .
	- f. En la solicitud *Máscara de subred*, escriba '255.255.255.0'.
	- g. Inicie la interfaz. En el panel Trabajar con interfaces TCP/IP, seleccione la opción 9 (Iniciar) para la interfaz.
- 3. Cree e inicie la interfaz TCP/IP i5/OS en la partición A para Ethernet virtual. Para crear la interfaz, siga estos pasos:
	- a. En la línea de mandatos de la partición A, escriba CFGTCP y pulse Intro para ver el panel Configurar TCP/IP.
	- b. Seleccione la opción 1 (Trabajar con interfaces TCP/IP) y luego pulse Intro.
	- c. Seleccione la opción 1 (Añadir) y pulse Intro para ver el panel Añadir interfaz TCP/IP (ADDTCPIFC).
	- d. En la solicitud *Dirección Internet*, escriba '192.168.1.1'.
	- e. En la solicitud *Descripción de línea*, escriba VETH0 .
	- f. En la solicitud *Máscara de subred*, escriba '255.255.255.0'.
	- g. Inicie la interfaz. En el panel Trabajar con interfaces TCP/IP, seleccione la opción 9 (Iniciar) para la interfaz.
- 4. Cree e inicie la interfaz TCP/IP i5/OS en la partición B para Ethernet virtual. Para crear la interfaz, siga estos pasos:
	- a. En la línea de mandatos de la partición B, escriba CFGTCP y pulse Intro para ver el panel Configurar TCP/IP.
	- b. Seleccione la opción 1 (Trabajar con interfaces TCP/IP) y luego pulse Intro.
	- c. Seleccione la opción 1 (Añadir) y pulse Intro para ver el panel Añadir interfaz TCP/IP (ADDTCPIFC).
	- d. En la solicitud *Dirección Internet*, escriba '192.168.1.5'.
	- e. En la solicitud *Descripción de línea*, escriba VETH0 .
	- f. En la solicitud *Máscara de subred*, escriba '255.255.255.0'.
	- g. Inicie la interfaz. En el panel Trabajar con interfaces TCP/IP, seleccione la opción 9 (Iniciar) para la interfaz.

#### **Paso 5: verificar las comunicaciones de red**

Verifique las comunicaciones de la red mediante el siguiente mandato ping:

- v En la partición A, efectúe un ping a la interfaz Ethernet externa 192.168.1.5 y a un sistema principal externo.
- v En un sistema principal i5/OS externo, efectúe un ping a cada una de las interfaces Ethernet virtuales 192.168.1.1 y 192.168.1.5.

## <span id="page-45-0"></span>**Paso 6: crear reglas de paquetes**

Utilice el asistente Conversión de direcciones de iSeries Navigator para crear las reglas de paquetes que correlacionan la dirección privada de la partición A con la dirección pública de la partición B.

Para crear las reglas de paquetes, siga estos pasos:

- 1. En iSeries Navigator, expanda *su servidor* → **Red** → **Políticas IP**.
- 2. Pulse con el botón derecho del ratón en **Reglas de paquete** y seleccione **Editor de reglas**.
- 3. Seleccione **Conversión de direcciones** en el menú **Asistente**.
- 4. Siga las instrucciones del asistente para crear las reglas de paquetes. Este procedimiento utiliza las siguientes selecciones:
	- v Seleccione **Correlacionar conversión de direcciones**.
	- v Especifique la dirección IP privada 192.168.1.1.
	- v Especifique la dirección IP pública 10.1.1.3.
	- v Seleccione la línea en la que se han configurado las interfaces, por ejemplo ETHLINE.
- 5. Seleccione **Activar reglas** en el menú **Archivo**.

#### **Paso 7: verificar las comunicaciones de red**

Una vez haya creado las reglas de paquetes, deberá verificar las comunicaciones de red. Para probar las comunicaciones salientes, efectúe un ping a un sistema principal externo desde la partición A. A continuación, desde dicho sistema principal externo, efectúe un ping a la partición A para probar las comunicaciones entrantes.

# **Método de direccionamiento TCP/IP**

El direccionamiento TCP/IP estándar se utiliza para direccionar el tráfico a la red Ethernet virtual del mismo modo en que se define el direccionamiento en cualquier otra LAN. Para ello es necesario actualizar la información de direccionamiento en toda la red.

También puede direccionar el tráfico a las particiones a través del servidor iSeries con varias técnicas de direccionamiento. Esta solución no es difícil de configurar en el servidor, pero, en función de la topología de la red, su implementación puede no ser muy práctica. Considere la siguiente figura.

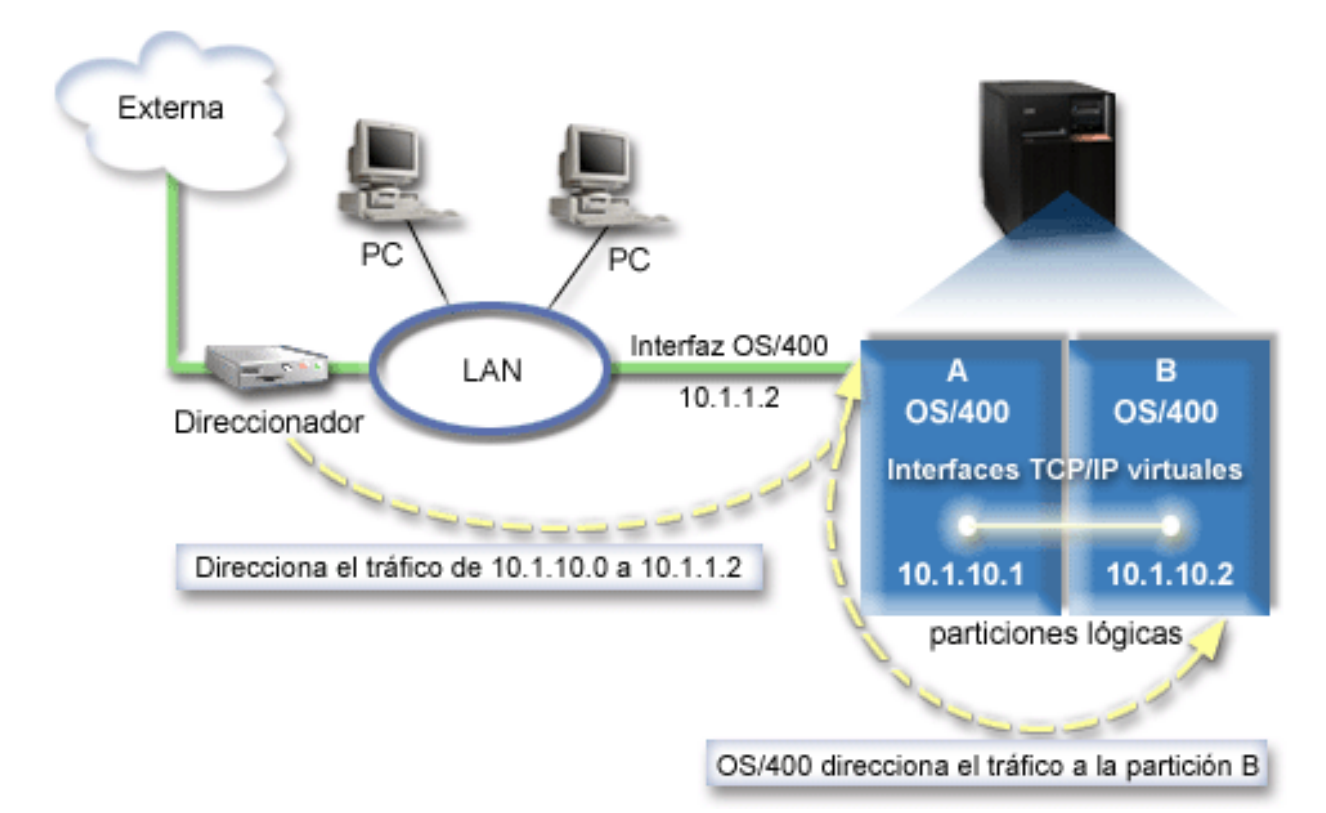

La interfaz TCP/IP existente (10.1.1.2) se conecta a la LAN. La LAN se conecta a las redes remotas con un direccionador. La interfaz TCP/IP virtual de la partición B tiene la dirección 10.1.10.2 y la interfaz TCP/IP virtual de la partición A tiene la dirección 10.1.10.1. En i5/OS, si activa el reenvío de datagramas IP, i5/OS direccionará los paquetes IP hacia y desde la partición B. Al definir la conexión TCP/IP de la partición B, la dirección del direccionador debe ser 10.1.10.1.

La dificultad de este tipo de direccionamiento reside en lograr que los paquetes IP lleguen al iSeries. En este caso práctico, puede definir una ruta en el direccionador de manera que pase los paquetes cuyo destino es la red 10.1.10.0 a la interfaz 10.1.1.2. Esto sirve para los clientes de redes remotas. También sirve para los clientes LAN locales (clientes conectados a la misma LAN que el iSeries) si reconocen el mismo direccionador como su salto siguiente. En caso contrario, cada cliente debe tener una ruta que dirija el tráfico de 10.1.10.0 a la interfaz 10.1.1.2 de i5/OS; aquí empieza la impracticabilidad de este método. Si se tienen muchos clientes LAN, es necesario definir muchas rutas.

Para configurar Ethernet virtual de manera que utilice el método de direccionamiento TCP/IP, utilice las siguientes instrucciones:

# **Paso 1: permitir que las particiones lógicas participen en una Ethernet virtual**

**Nota:** Si está configurando una Ethernet virtual en un servidor modelo 5*xx*, consulte Ethernet virtual para particiones lógicas i5/OS en el IBM Systems Hardware Information Center para ver las instrucciones.

Para habilitar Ethernet virtual, siga estos pasos:

| | |

- 1. En la línea de mandatos de la partición primaria (partición A), escriba STRSST y, a continuación, pulse Intro.
- 2. Escriba el ID de usuario y contraseña de las herramientas de servicio.
- 3. En el panel Herramientas de servicio del sistema (SST), seleccione la opción 5 (Trabajar con particiones del sistema).
- 4. En el panel Trabajar con particiones del sistema, seleccione la opción 3 (Trabajar con configuración de partición).
- 5. Pulse F10 (Trabajar con Ethernet virtual).
- 6. Escriba 1 en las correspondientes columnas de la partición A y la partición B para permitir que las particiones se comuniquen entre sí a través de Ethernet virtual.
- 7. Salga de las herramientas de servicio del sistema (SST) para regresar a la línea de mandatos.

#### **Información relacionada**

Consolidar las particiones i5/OS,  $\text{AIX}^{\textcircled{}}$  y Linux<sup>®</sup> en el sistema IBM eServer<sup>™</sup> i5

# **Paso 2: crear las descripciones de línea Ethernet**

Puede llevar a cabo este paso de dos modos, en función del modelo de servidor que utilice. Elija uno de los siguientes métodos para crear las descripciones de línea, en función del modelo de servidor concreto que tenga.

#### **Crear las descripciones de línea Ethernet en servidores modelo 270 y 8***xx***:**

Crear una descripción de línea Ethernet es el primer paso en la configuración del servidor para utilizar Ethernet virtual. Puede utilizar los pasos siguientes para configurar los servidores modelo 270 y 8*xx*.

Para configurar las descripciones de línea Ethernet con el fin de dar soporte a Ethernet virtual, siga estos pasos:

- 1. En la línea de mandatos de la partición A, escriba WRKHDWRSC \*CMN y luego pulse Intro.
- 2. En el panel Trabajar con recursos de comunicaciones, seleccione la opción 7 (Visualizar detalles del recurso) junto al correspondiente puerto Ethernet virtual.

El puerto Ethernet identificado como 268C es el recurso Ethernet virtual. Hay uno por cada Ethernet virtual conectada a la partición lógica.

- 3. En el panel Visualizar detalle del recurso, desplace la pantalla hasta encontrar la dirección del puerto. La dirección del puerto corresponde a la Ethernet virtual que ha seleccionado durante la configuración de la partición lógica.
- 4. En el panel Trabajar con recursos de comunicaciones, seleccione la opción 5 (Trabajar con descripciones de configuración) junto al correspondiente puerto Ethernet virtual y luego pulse Intro.
- 5. En el panel Trabajar con descripciones de configuración, seleccione la opción 1 (Crear) y luego pulse Intro para ver el panel Crear descripción de línea Ethernet (CRTLINETH).
	- a. En la solicitud *Descripción de línea*, escriba VETH0 . El nombre VETH0, aunque arbitrario, corresponde a la columna numerada de la página Ethernet virtual en la que ha [habilitado](#page-36-0) la comunicación entre particiones lógicas. Si utiliza los mismos nombres para las descripciones de línea y sus Ethernet virtuales asociadas, puede hacer un seguimiento fácilmente de las configuraciones Ethernet virtuales.
	- b. En la solicitud *Velocidad de línea*, escriba 1G.
	- c. En la solicitud *Dúplex*, escriba \*FULL y luego pulse Intro.
	- d. En la solicitud *Tamaño máximo de trama*, escriba 8996 y luego pulse Intro. Al cambiar el tamaño de trama a 8996, la transferencia de datos a través de la Ethernet virtual se ve mejorada.

Verá un mensaje indicando que la descripción de línea se ha creado.

- 6. Active la descripción de línea. Escriba WRKCFGSTS \*LIN y, a continuación, seleccione la opción 1 (Activar) para VETH0.
- 7. Repita los pasos del 1 al 6, pero esta vez realice los pasos desde la línea de mandatos de la partición B para crear una descripción de línea Ethernet para la partición B.

Aunque los nombres de las descripciones de línea son arbitrarios, resulta útil utilizar los mismos nombres para todas las descripciones de línea asociadas a la Ethernet virtual. En este caso práctico, todas las descripciones de línea tienen el nombre VETH0.

**Qué hacer a continuación:** Activar el reenvío de datagramas

#### **Crear las descripciones de línea Ethernet en servidores distintos a los modelos 270 y 8xx:**

Crear una descripción de línea Ethernet es el primer paso en la configuración del servidor para utilizar Ethernet virtual. Puede utilizar los pasos siguientes para configurar servidores distintos a los modelos 270 y 8*xx*.

Para configurar las descripciones de línea Ethernet con el fin de dar soporte a Ethernet virtual, siga estos pasos:

- 1. En la línea de mandatos de la partición A, escriba WRKHDWRSC \*CMN y luego pulse Intro.
- 2. En el panel Trabajar con recursos de comunicaciones, seleccione la opción 7 (Visualizar detalles del recurso) junto al correspondiente puerto Ethernet virtual.

Los puertos Ethernet identificados como 268C son los recursos de Ethernet virtual. Hay uno por cada adaptador de Ethernet virtual. Cada puerto identificado como 268C tiene un código de ubicación asociado que se crea al crear el adaptador Ethernet virtual utilizando la HMC (Paso 1).

- 3. En el panel Visualizar detalle del recurso, desplace la pantalla hasta encontrar el recurso 268C asociado al código de ubicación específico creado para esta Ethernet virtual.
- 4. En el panel Trabajar con recursos de comunicaciones, seleccione la opción 5 (Trabajar con descripciones de configuración) junto al correspondiente recurso Ethernet virtual y luego pulse Intro.
- 5. En el panel Trabajar con descripciones de configuración, seleccione la opción 1 (Crear) y luego pulse Intro para ver el panel Crear descripción de línea Ethernet (CRTLINETH).
	- a. En la solicitud *Descripción de línea*, escriba VETH0 . Si utiliza los mismos nombres para las descripciones de línea y sus Ethernet virtuales asociadas, como por ejemplo VETH0, puede hacer un seguimiento fácilmente de las configuraciones Ethernet virtuales.
	- b. En la solicitud *Velocidad de línea*, escriba 1G.
	- c. En la solicitud *Dúplex*, escriba \*FULL y luego pulse Intro.
	- d. En la solicitud *Tamaño máximo de trama*, escriba 8996 y luego pulse Intro. Al cambiar el tamaño de trama a 8996, la transferencia de datos a través de la Ethernet virtual se ve mejorada.

Verá un mensaje indicando que la descripción de línea se ha creado.

- 6. Active la descripción de línea. Escriba WRKCFGSTS \*LIN y, a continuación, seleccione la opción 1 (Activar) para VETH0.
- 7. Repita los pasos del 1 al 6, pero esta vez realice los pasos desde la línea de mandatos de la partición B para crear una descripción de línea Ethernet para la partición B.

Aunque los nombres de las descripciones de línea son arbitrarios, resulta útil utilizar los mismos nombres para todas las descripciones de línea asociadas a la Ethernet virtual. En este caso práctico, todas las descripciones de línea tienen el nombre VETH0.

**Qué hacer a continuación**: Activar el reenvío de datagramas IP

### **Paso 3: activar el reenvío de datagramas IP**

Active el reenvío de datagramas IP para que los paquetes se puedan reenviar a diferentes subredes.

Para activar el reenvío de datagramas IP, siga estos pasos:

- 1. En la línea de mandatos de la partición A, escriba CHGTCPA y luego pulse F4.
- 2. En la solicitud *Reenvío de datagramas IP*, escriba \*YES.

# **Paso 4: crear las interfaces**

Para crear las interfaces TCP/IP, siga estos pasos:

1. Cree una interfaz TCP/IP i5/OS TCP/IP en la partición A. Para crear la interfaz, siga estos pasos:

- <span id="page-49-0"></span>a. En la línea de mandatos de la partición A, escriba CFGTCP y luego pulse Intro para ver el panel Configurar TCP/IP.
- b. Seleccione la opción 1 (Trabajar con interfaces TCP/IP) y luego pulse Intro.
- c. Seleccione la opción 1 (Añadir) y luego pulse Intro para ver el panel Añadir interfaz TCP/IP (ADDTCPIFC).
- d. En la solicitud *Dirección Internet*, escriba '10.1.1.2'.
- e. En la solicitud *Descripción de línea*, escriba el nombre de la descripción de línea, como por ejemplo ETHLINE.
- f. En la solicitud *Máscara de subred*, escriba '255.255.255.0'.
- 2. Inicie la interfaz. En el panel Trabajar con interfaces TCP/IP, seleccione la opción 9 (Iniciar) para la interfaz.
- 3. Repita los pasos 2 y 3 para crear e iniciar las interfaces TCP/IP de las particiones A y B. Estas interfaces se utilizan para la Ethernet virtual. Utilice las direcciones IP 10.1.10.1 y 10.1.10.2 para esas interfaces, y la máscara de subred 255.255.255.0.

# **Consideraciones sobre Ethernet virtual**

Puede utilizar Ethernet virtual como una alternativa al uso de una tarjeta de red en las comunicaciones entre particiones.

Virtual Ethernet permite establecer una comunicación de alta velocidad entre particiones lógicas sin tener que adquirir hardware adicional. Para cada uno de los 16 puertos habilitados, el sistema crea un puerto de comunicaciones Ethernet virtual, como por ejemplo CMN*xx*, en un tipo de recurso de 268C. Las particiones lógicas asignadas a la misma red de área local (LAN) pasan a estar disponibles para la comunicación a través de dicho enlace. Un sistema físico permite configurar un máximo de 16 redes de área local virtuales distintas. Ethernet virtual proporciona la misma funcionalidad que el uso de un adaptador Ethernet de 1 Gb. Ethernet virtual no soporta redes de área local Token Ring o Ethernet 10 Mbps y 100 Mbps.

Ethernet virtual es una solución de red económica que proporciona importantes ventajas:

- v Económico: potencialmente no se necesita hardware de red adicional. Se pueden añadir particiones al servidor y comunicarse con una LAN externa sin tener que instalar tarjetas LAN físicas adicionales. Si el servidor actual tiene una disponibilidad limitada de ranuras de tarjetas en las que instalar tarjetas LAN adicionales, el uso de Ethernet virtual ofrece la posibilidad de operar particiones conectadas a la LAN sin la necesidad de actualizar el servidor.
- v Flexible: es posible configurar un máximo de 16 conexiones distintas, lo que permite la configuración de rutas de comunicación selectivas entre las particiones. Si se desea una mayor flexibilidad, el modelo de configuración permite que las particiones lógicas implementen una conexión Ethernet tanto virtual como física. Es una característica muy atractiva en aquellos casos en que se utiliza la partición Linux para hospedar una aplicación de cortafuegos.
- v Rápido: Ethernet virtual emula una conexión Ethernet de 1 GB y proporciona un método de comunicación rápido y cómodo entre las particiones. Esto aumenta la oportunidad de integrar aplicaciones separadas que se ejecutan en particiones lógicas distintas.
- v Versátil: independientemente de si las particiones se ejecutan en i5/OS o Linux, pueden conectarse a la misma Ethernet virtual.
- v Menor congestión: al utilizar Ethernet virtual para las comunicaciones entre particiones, el tráfico se reduce en la LAN externa. En el caso de Ethernet, que es un estándar basado en la detección de colisiones, esto ciertamente ayudará a evitar la degradación del servicio a los demás usuarios de la LAN.

# <span id="page-50-0"></span>**Información relacionada para la configuración de TCP/IP**

A continuación encontrará un listado con los manuales del producto y libros rojos IBM Redbooks (en formato PDF), sitios Web y temas del Information Center relativos al tema de configuración de TCP/IP. Puede ver o imprimir cualquiera de los PDF.

### **IBM Redbooks**

- v TCP/IP Tutorial and Technical [Overview](http://w3.itso.ibm.com/itsoapps/Redbooks.nsf/9445fa5b416f6e32852569ae006bb65f/dd2f20357e4f664a852569f50070b892?OpenDocument) (7 MB) Este libro rojo de IBM proporciona información sobre los conceptos básicos de TCP/IP.
- TCP/IP for [AS/400:](http://w3.itso.ibm.com/itsoapps/Redbooks.nsf/9445fa5b416f6e32852569ae006bb65f/baba0a045143082086256810007527b0?OpenDocument) More Cool Things Than Ever (9 MB) Este libro rojo de IBM incluye una amplia lista de servicios y aplicaciones de TCP/IP habituales.

## **Sitios Web**

- The Internet [Engineering](http://www.ietf.cnri.reston.va.us/) Task Force (IETF) (www.ietf.cnri.reston.va.us) Información sobre el grupo de personas que desarrollan el protocolo de Internet, inclusive IPv6.
- IP [Version](http://playground.sun.com/pub/ipng/html/ipng-main.html) 6 (IPv6)  $\rightarrow$  (http://playground.sun.com/pub/ipng/html/ipng-main.html) Contiene especificaciones actuales de IPv6 y referencias a varias fuentes sobre IPv6.
- IPv6 [Forum](http://www.ipv6forum.com/)  $\rightarrow$  (www.ipv6forum.com) Incluye artículos y eventos nuevos relacionados con los últimos desarrollos de IPv6.

# **Más información**

- v TCP/IP: Este tema contiene información acerca de aplicaciones y servicios TCP/IP que van más allá del ámbito de la configuración.
- v Solución de problemas de TCP/IP: Este tema contiene información que le ayudará a solucionar problemas relacionados con las conexiones o el tráfico TCP/IP tanto para IPv4 como para IPv6. | |
- | . Planificar y configurar la seguridad del sistema: Este tema contiene información sobre cómo planificar y configurar la seguridad del servidor iSeries. |

# **Guardar archivos PDF**

Para guardar un archivo PDF en la estación de trabajo para verlo o imprimirlo:

- 1. Pulse el botón derecho sobre el PDF en su navegador (pulse el botón derecho del ratón sobre el enlace anterior).
- 2. Pulse en la opción que guardar el PDF localmente. |
- 3. Vaya al directorio donde desea guardar el PDF.
- 4. Pulse **Guardar**.

# **Bajar Adobe Reader**

- Necesita tener instalado Adobe Reader en el sistema para ver o imprimir estos PDF. Puede bajar una |
- | copia gratuita del sitio Web de [Adobe](http://www.adobe.com/products/acrobat/readstep.html) (www.adobe.com/products/acrobat/readstep.html)  $\blacksquare$ .

# <span id="page-52-0"></span>**Apéndice. Avisos**

Esta información se ha escrito para productos y servicios ofrecidos en los EE.UU.

Es posible que en otros países IBM no ofrezca los productos, los servicios o las características que se describen en este documento. Consulte al representante de IBM local acerca de los productos y servicios disponibles actualmente en su zona. Las referencias a productos, programas o servicios IBM no pretender afirmar ni implican que únicamente puedan utilizarse dichos productos, programas o servicios IBM. En su lugar, puede utilizarse cualquier producto, programa o servicio funcionalmente equivalente que no vulnere ninguno de los derechos de propiedad intelectual de IBM. No obstante, es responsabilidad del usuario evaluar y verificar el funcionamiento de cualquier producto, programa o servicio que no sea de IBM.

IBM puede tener patentes o solicitudes de patente pendientes de aprobación que cubran los temas descritos en este documento. La entrega de este documento no le otorga ninguna licencia sobre dichas patentes. Puede enviar las consultas sobre licencias, por escrito, a la siguiente dirección:

IBM Director of Licensing IBM Corporation North Castle Drive Armonk, NY 10504-1785 Estados Unidos

Para consultas sobre licencias relativas a la información de doble byte (DBCS), póngase en contacto con el departamento de propiedad intelectual de IBM en su país o envíe las consultas, por escrito, a:

IBM World Trade Asia Corporation Licensing 2-31 Roppongi 3-chome, Minato-ku Tokio 106-0032, Japón

El párrafo siguiente no puede aplicarse en el Reino Unido ni en cualquier otro país en el que tales **disposiciones sean incompatibles con la legislación local:** INTERNATIONAL BUSINESS MACHINES CORPORATION PROPORCIONA ESTA PUBLICACIÓN "TAL CUAL" SIN GARANTÍA DE NINGUNA CLASE, EXPLÍCITA O IMPLÍCITA, INCLUIDAS, PERO SIN LIMITARSE A ELLAS, LAS GARANTÍAS IMPLÍCITAS DE NO VULNERABILIDAD, COMERCIALIZACIÓN O IDONEIDAD PARA UN PROPÓSITO DETERMINADO. Algunas legislaciones no contemplan la declaración de limitación de responsabilidad, ni implícitas ni explícitas, en determinadas transacciones, por lo que cabe la posibilidad de que esta declaración no se aplique en su caso.

Esta información puede contener imprecisiones técnicas o errores tipográficos. Periódicamente se efectúan cambios en la información incluida en este documento; estos cambios se incorporarán en nuevas ediciones de la publicación. IBM puede efectuar mejoras y/o cambios en el producto(s) y/o el programa(s) descritos en esta publicación en cualquier momento y sin previo aviso.

Cualquier referencia hecha en esta información a sitios Web no de IBM se proporciona únicamente para su comodidad y no debe considerarse en modo alguno como promoción de esos sitios Web. Los materiales de estos sitios Web no forman parte de los materiales de IBM para este producto y el uso que se haga de estos sitios Web es de la entera responsabilidad del usuario.

IBM puede utilizar o distribuir la información que proporcione de la manera que crea más oportuna sin incurrir en ningún tipo de obligación hacia usted.

Los licenciatarios de este programa que deseen obtener información acerca del mismo con el fin de: (i) intercambiar la información entre programas creados independientemente y otros programas (incluyendo éste) y (ii) utilizar mutuamente la información que se ha intercambiado, deben ponerse en contacto con:

IBM Corporation Software Interoperability Coordinator, Department YBWA 3605 Highway 52 N Rochester, MN 55901 Estados Unidos

|

Esta información puede estar disponible, sujeta a los términos y condiciones adecuados, incluyendo en algunos casos el pago de una tarifa.

El programa bajo licencia descrito en esta información y todo el material bajo licencia a su disposición los | proporciona IBM bajo los términos de los acuerdos IBM Customer Agreement, IBM International Program License Agreement, IBM License Agreement for Machine Code o de cualquier acuerdo equivalente entre | nosotros. |

Los datos de rendimiento incluidos aquí se determinaron en un entorno controlado. Por lo tanto, los resultados que se obtengan en otros entornos operativos pueden variar significativamente. Puede que se hayan tomado algunas medidas en los sistemas a nivel de desarrollo y no existe ninguna garantía de que estas medidas serán las mismas en sistemas disponibles generalmente. Además, puede que se haya estimado alguna medida mediante la extrapolación. Los resultados reales pueden variar. Los usuarios de este documento deben verificar los datos aplicables a su entorno específico.

La información concerniente a productos no IBM se ha obtenido de los suministradores de esos productos, de sus anuncios publicados o de otras fuentes de información pública disponibles. IBM no ha comprobado los productos y no puede afirmar la exactitud en cuanto a rendimiento, compatibilidad u otras características relativas a productos no IBM. Las consultas acerca de las posibilidades de productos no IBM deben dirigirse a los suministradores de los mismos.

Todas las declaraciones relativas a la dirección o intención futura de IBM están sujetas a cambios o anulación sin previo aviso y representan únicamente metas y objetivos.

Esta información contiene ejemplos de datos e informes utilizados en operaciones comerciales diarias. Para ilustrarlas de la forma más completa posible, los ejemplos incluyen nombres de personas, empresas, marcas y productos. Todos estos nombres nombres son ficticios y cualquier parecido con nombres y direcciones utilizados por una empresa real es mera coincidencia.

#### <span id="page-54-0"></span>LICENCIA DE COPYRIGHT:

Esta información contiene ejemplos de programas de aplicación en lenguaje fuente, que ilustran técnicas de programación en diversas plataformas operativas. Puede copiar, modificar y distribuir estos programas de ejemplo de la forma deseada sin tener que efectuar ningún pago a IBM, con el objetivo de desarrollar, utilizar, comercializar o distribuir programas de aplicación conformes a la interfaz de programación de aplicaciones para la plataforma operativa para la que se han escrito los programas de ejemplo. Estos ejemplos no han sido probados exhaustivamente bajo todas las condiciones. Por lo tanto, IBM no puede garantizar ni dar por supuesta la fiabilidad, la posibilidad de servicio, ni el funcionamiento de estos programas.

Cada copia o cada parte de estos programas de ejemplo o de los trabajos que se deriven de ellos debe incluir un aviso de copyright como se indica a continuación:

© (el nombre de su empresa) (año). Parte de este código se ha derivado de IBM Corp. Sample Programs. © Copyright IBM Corp. \_especifique el año o los años\_. Reservados todos los derechos.

Si está viendo esta información en copia software, es posible que las fotografías y las ilustraciones en color no aparezcan.

# **Información de interfaces de programación**

Esta publicación de configuración de TCP/IP facilita información sobre las interfaces de programación previstas que permiten al cliente escribir programas para obtener los servicios de IBM i5/OS.

## **Marcas registradas**

Los términos siguientes son marcas registradas de International Business Machines Corporation en los Estados Unidos y/o en otros países:

- AIX |
- AS/400 |
- eServer |
- i5/OS |
- IBM |
- IBM (logotipo) |
- iSeries |
- Redbooks |

Microsoft, Windows, Windows NT y el logotipo de Windows son marcas registradas de Microsoft Corporation en los Estados Unidos y/o en otros países.

Linux es una marca registrada de Linus Torvalds en los Estados Unidos y/o en otros países. |

Los demás nombres de compañías, productos y servicios pueden ser marcas registradas o de servicio de otras empresas.

# **Términos y condiciones**

Los permisos para utilizar estas publicaciones están sujetos a los siguientes términos y condiciones.

**Uso personal:** puede reproducir estas publicaciones para uso personal (no comercial) siempre y cuando incluya una copia de todos los avisos de derechos de autor. No puede distribuir ni visualizar estas publicaciones ni ninguna de sus partes, como tampoco elaborar trabajos que se deriven de ellas, sin el consentimiento explícito de IBM.

**Uso comercial:** puede reproducir, distribuir y visualizar estas publicaciones únicamente dentro de su empresa, siempre y cuando incluya una copia de todos los avisos de derechos de autor. No puede elaborar trabajos que se deriven de estas publicaciones, ni tampoco reproducir, distribuir ni visualizar estas publicaciones ni ninguna de sus partes fuera de su empresa, sin el consentimiento explícito de IBM.

Aparte de la autorización que se concede explícitamente en este permiso, no se otorga ningún otro permiso, licencia ni derecho, ya sea explícito o implícito, sobre las publicaciones, la información, los datos, el software o cualquier otra propiedad intelectual contenida en ellas.

IBM se reserva el derecho de retirar los permisos aquí concedidos siempre que, según el parecer del fabricante, se utilicen las publicaciones en detrimento de sus intereses o cuando, también según el parecer del fabricante, no se sigan debidamente las instrucciones anteriores.

No puede bajar, exportar ni reexportar esta información si no lo hace en plena conformidad con la legislación y normativa vigente, incluidas todas las leyes y normas de exportación de Estados Unidos.

IBM NO PROPORCIONA NINGUNA GARANTÍA SOBRE EL CONTENIDO DE ESTAS PUBLICACIONES. LAS PUBLICACIONES SE PROPORCIONAN ″TAL CUAL″, SIN GARANTÍA DE NINGUNA CLASE, YA SEA EXPLÍCITA O IMPLÍCITA, INCLUIDAS, PERO SIN LIMITARSE A ELLAS, LAS GARANTÍAS IMPLÍCITAS DE COMERCIALIZACIÓN, NO VULNERACIÓN E IDONEIDAD PARA UN FIN DETERMINADO.

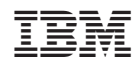